# **WordPress 導入プラグイン紹介**

# **テーマ別研修会資料**

# パナソニック松愛会 HP委員会

## 2024年3月4日

# **導入プラグイン一覧1**

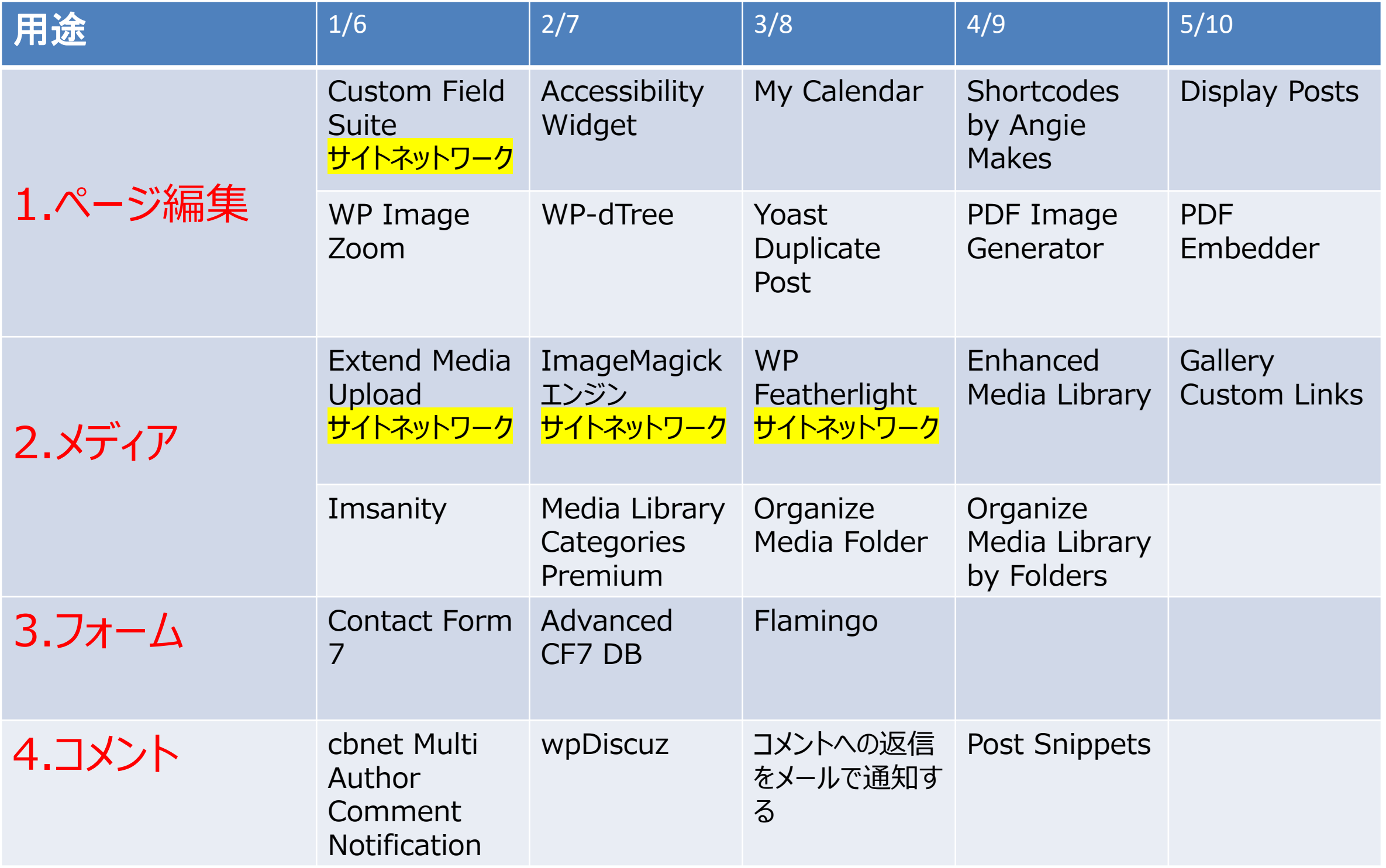

# **プラグイン一覧2**

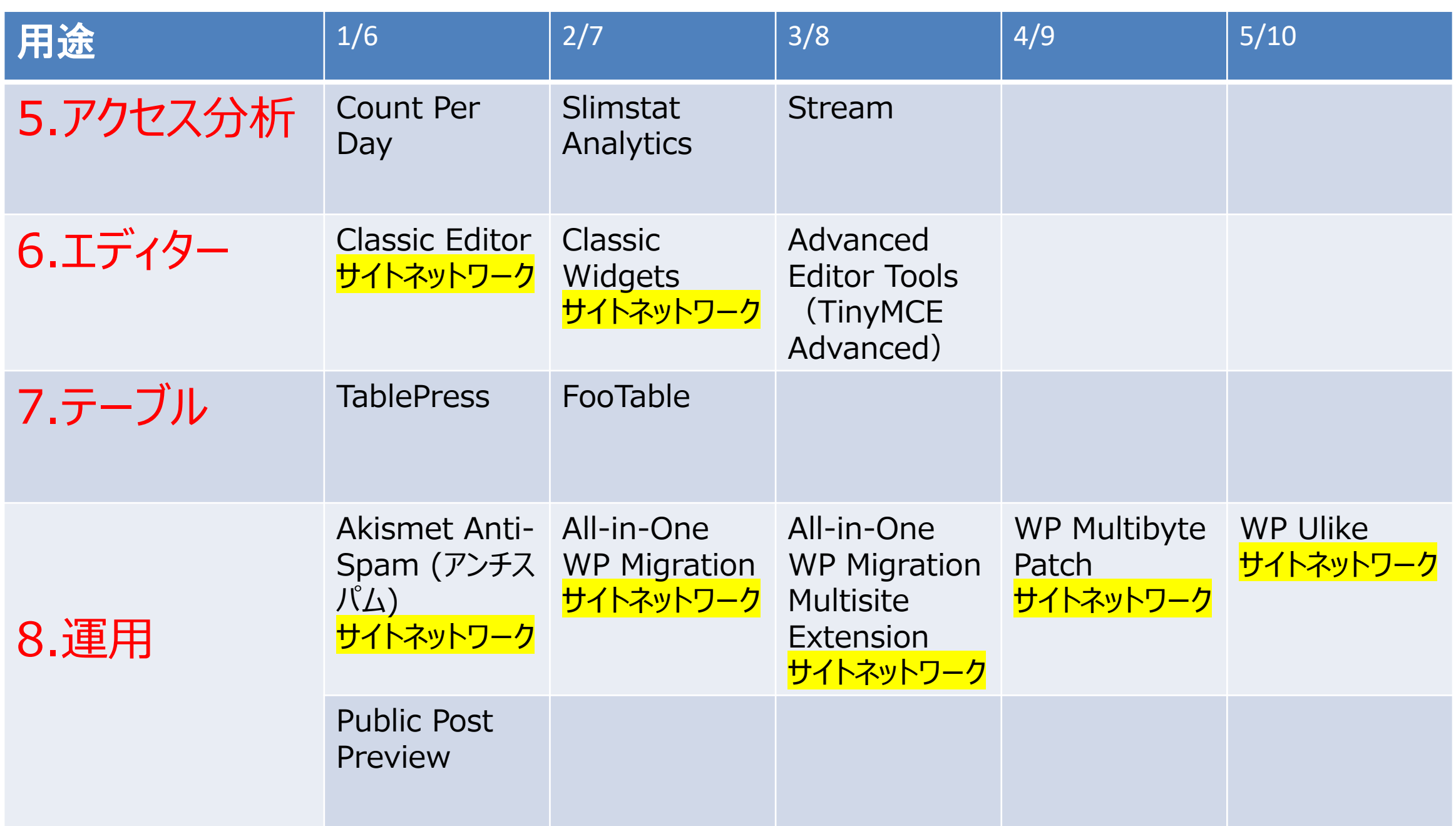

WordPressマルチサイトで、全支部必須プラグインはサイトネットワーク有効化して 11 支部で有効化が可能なプラグインが 29 計 40

**カスタムフィールド用プラグイン 「Custom Field Suite」** ページ編集 1-1

- サイトネットワークプラグイン 「カスタムフィールド」を設定。 松愛会WPでは標準で**投稿、固定ページのヘッダー画像を設定**している
- <https://bryog.com/about-custom-field-suite/>
- 例:[横浜東西支部](https://www.shoai.ne.jp/yokohama/%e3%82%af%e3%83%a9%e3%83%96%e6%b4%bb%e5%8b%95/%e5%b1%b1%e9%85%94%e4%bc%9a/%e5%b1%b1%e9%85%94%e4%bc%9a2023%e5%b9%b4%e5%ba%a6%e5%b1%b1%e8%a1%8c%e8%a8%88%e7%94%bb-1%ef%bd%b016-2/)

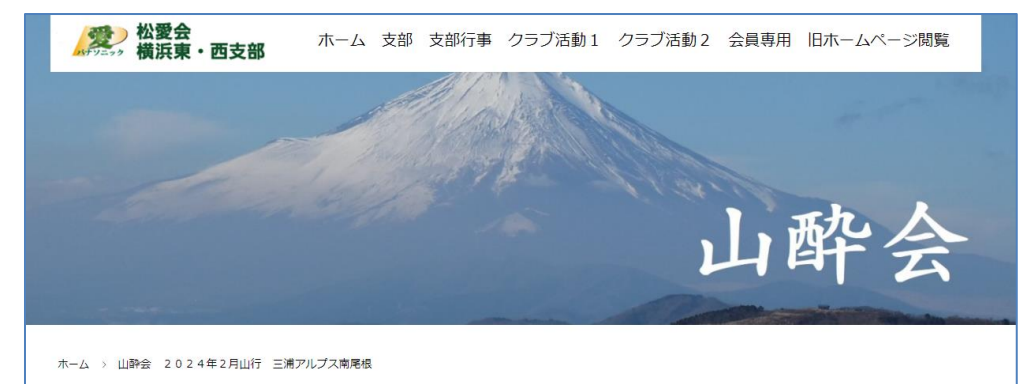

#### **文字の拡大縮小プラグイン 「Accessibility Widget」** ページ編集 1-2

- WordPress サイトの文字サイズを変更する (5支部使用)
- <https://296-freedom.com/wordpress/plugin/3495>
- 支部長メッセージ "新年度を... (+37) 中禅寺湖の紅葉 見に行きまし… (+36) 文字拡大

■ 例: **[栃木支部](https://www.shoai.ne.jp/tochigi/category/gyoji/kenkou/kennkouwalk/)** 

90% 100% 120% 140%

#### ページ編集 1-3 **イベント情報のカレンダー表示プラグイン 「My Calendar」**

■ イベント情報をカレンダー形式で表示できる (4支部) (例:大阪市内支部は今月と翌月の行事カレンダー)

■ <https://web4mom.com/wp-plugin-mycalendar/>

#### ■ 例: 大阪市内支部

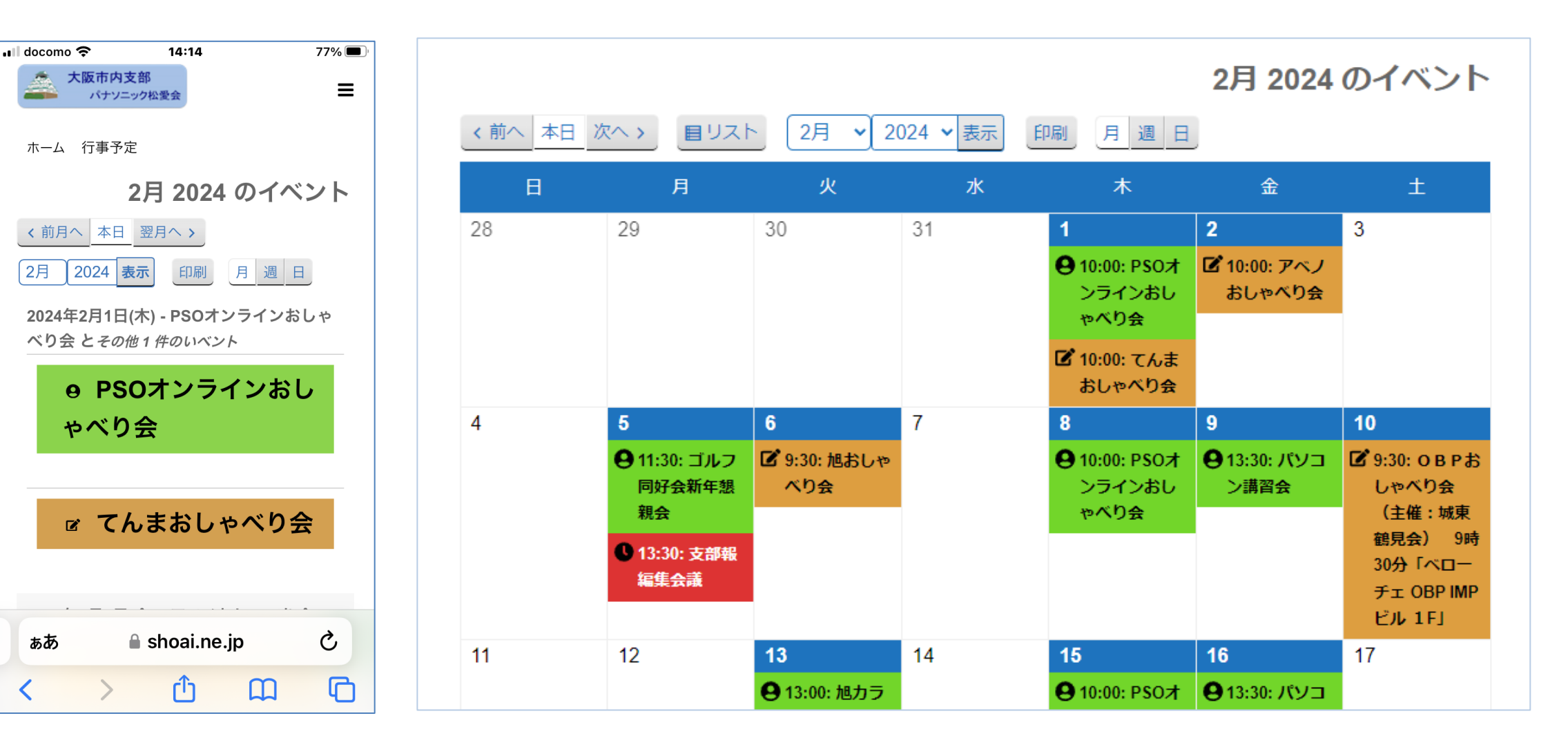

#### ページ編集 1-4 **ページ装飾プラグイン 「Shortcodes by Angie Makes」**

- ページを複雑に分割表示するレイアウト【 Colum 】機能、タブ表示ができる【Actions/Tabs】 機能などページ装飾に便利な機能で、レスポンシブ対応もされている (8支部) (ブロックエディターでは不要となる)
- <https://st7-wp.com/plug-shortcodes-by-angie-makes/>
- 編集のビジュアル画面【 Colums 】

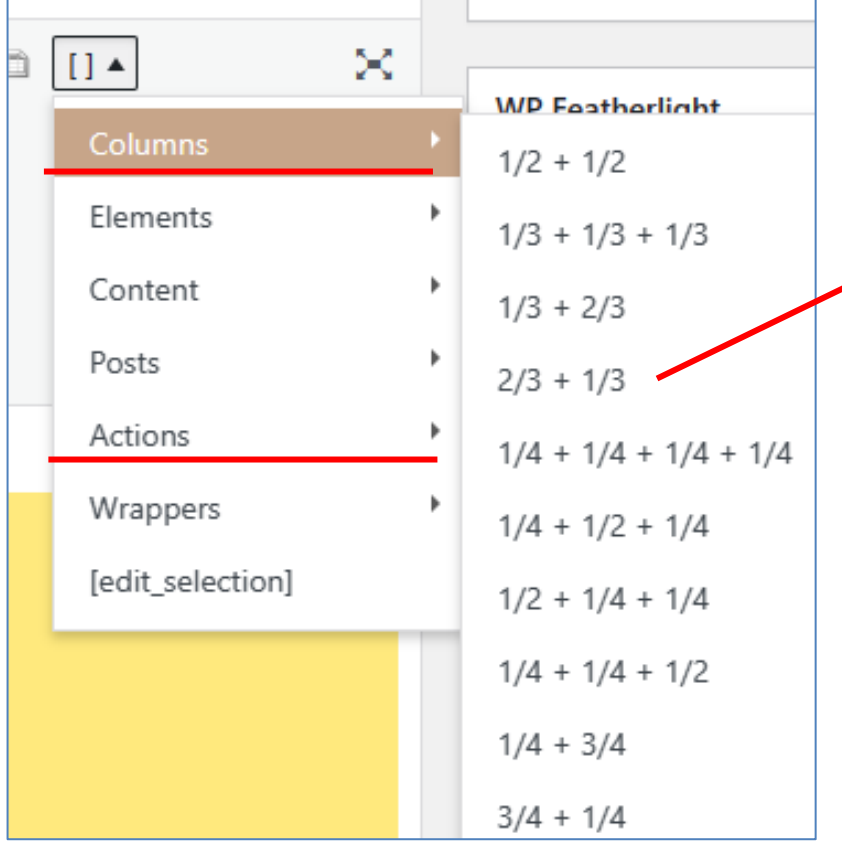

■ 例: レイアウト 【 Colums 】機能

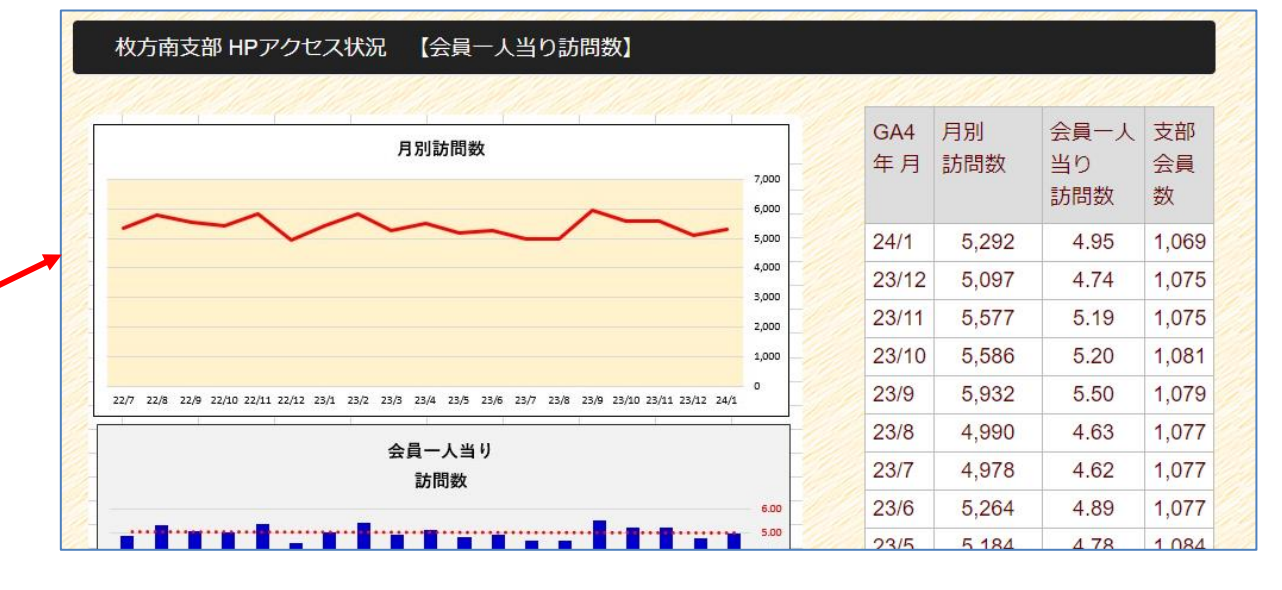

■ 例: タブ表示 【 Actions 】機能

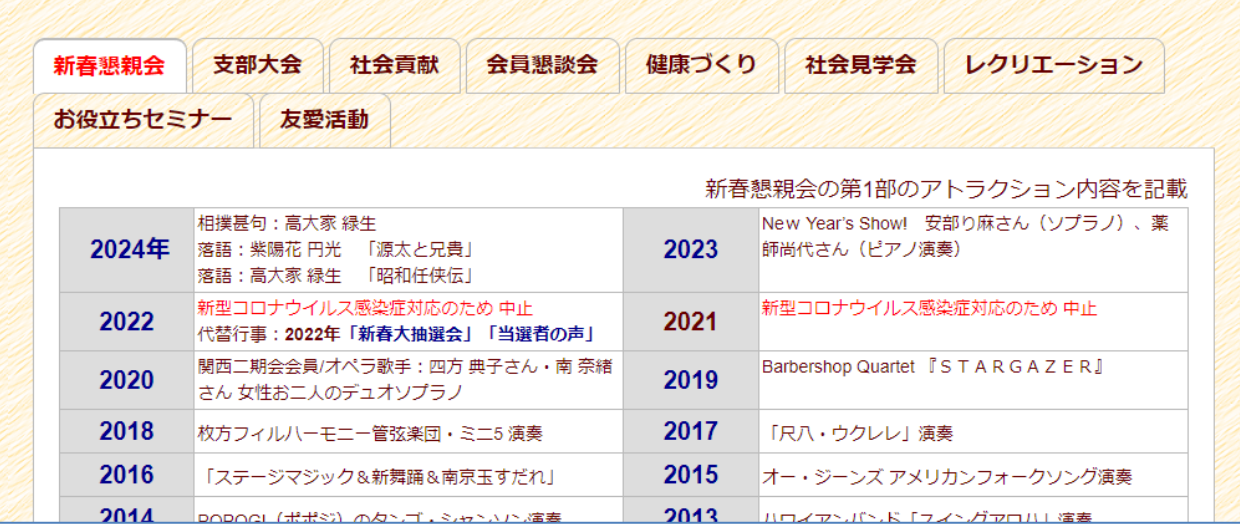

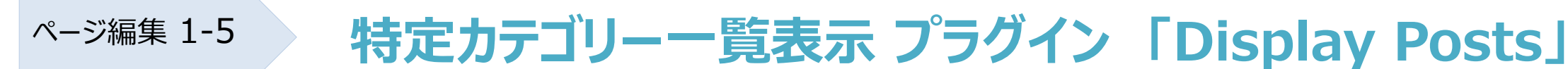

- カテゴリーや任意のページをIDで指定して、特定カテゴリー一覧や新着情報一覧が作成できる。 CSSの知識必要。(3支部) (例:大阪市内支部「みんなのIT学習塾」 「今月の花」)
- <https://st7-wp.com/display-posts/>
- 例: 大阪市内支部「みんなのIT学習塾」

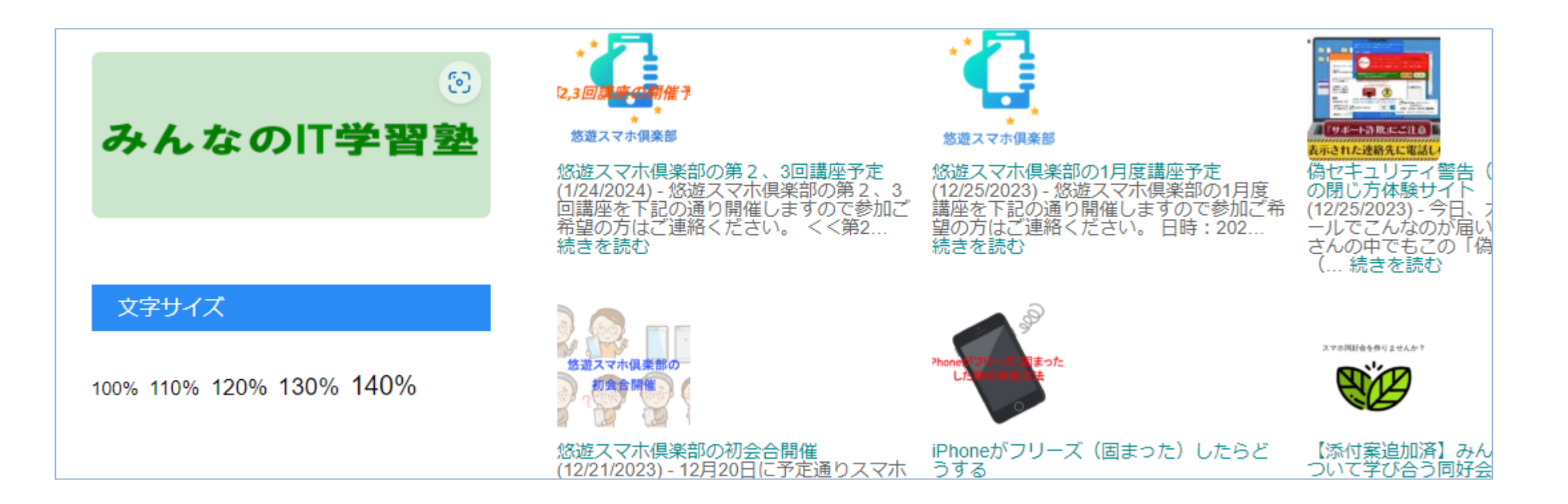

- 4タイプのズーム(例: 大阪市内支部は集合写真に採用) (4支部) スマホでは機能せず (元々ピンチアウト機能あり)
- <https://wp-design.jp/plugins/wp-image-zoom.html>
- 例[:大阪市内支部](https://www.shoai.ne.jp/osaka/close/2024%E5%B9%B41%E6%9C%8820%E6%97%A5%E3%80%8C%E6%96%B0%E6%98%A5%E6%87%87%E8%A6%AA%E4%BC%9A%E3%80%8D%E3%82%92%E9%96%8B%E5%82%AC%E3%81%97%E3%81%BE%E3%81%97%E3%81%9F/)

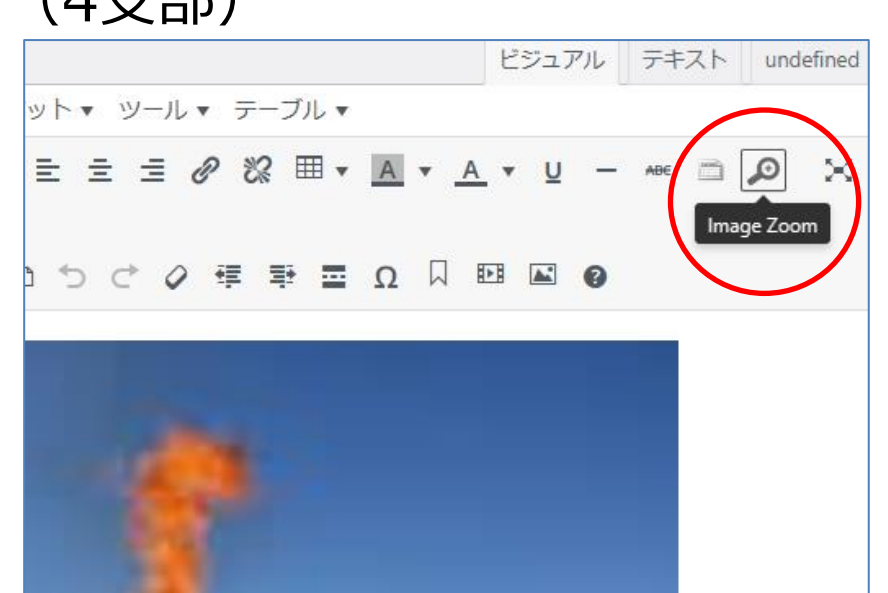

### ページ編集 1-7 **カテゴリー・アーカイブコンパクト化 プラグイン「WP-dTree」**

- カテゴリーやアーカイブをコンパクトにツリービュー化する (1支部) (例:大阪市内支部はウィジェットで「カテゴリー一覧」を表示)。 WordPressの2種類の標準カテゴリーウィジェットにない機能。
- https://www.hiskip.com/wp/plugin/categories/2632.htm

■ 例: 大阪市内支部「カテゴリー一覧」

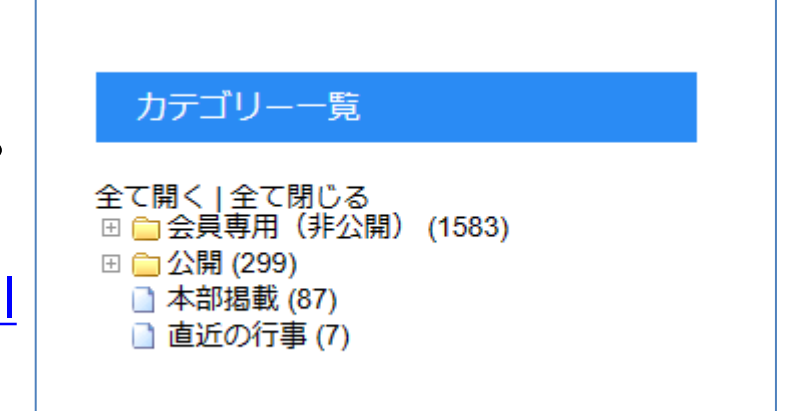

ページ編集 1-8

#### **投稿記事の複製プラグイン 「Yoast Duplicate Post」**

- WordPressの投稿・固定ページを複製でき るプラグインで、ボタンを押すだけで 下書き表示の複製が出来ます (32支部)
- プラグインの機能アップで 書き換え&再公開が新たに追加された。 (下左図)

複製した記事で書き換えを編集し、完成し た段階で複製元の記事にマージができる。 既存の投稿・固定ページを直接、大きく 修正追加変更する場合に有効。

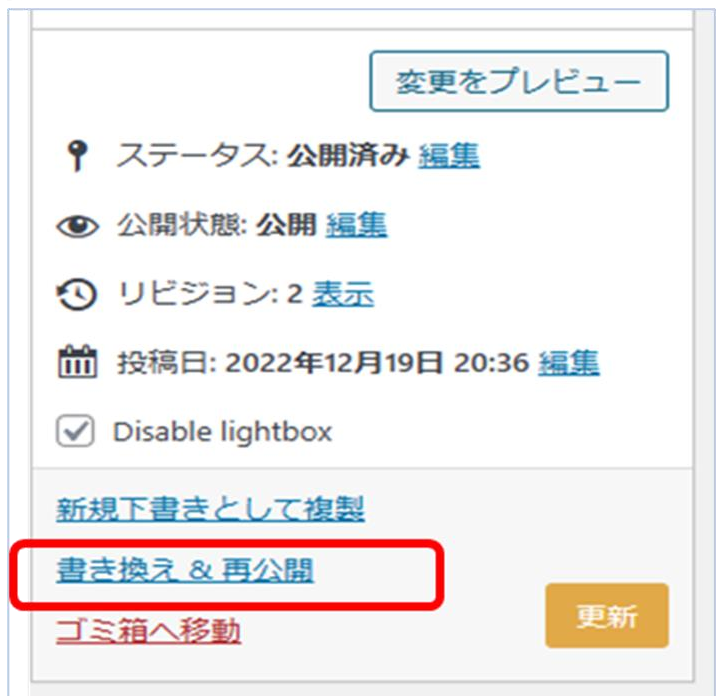

プラグインを有効化した後に行う設定

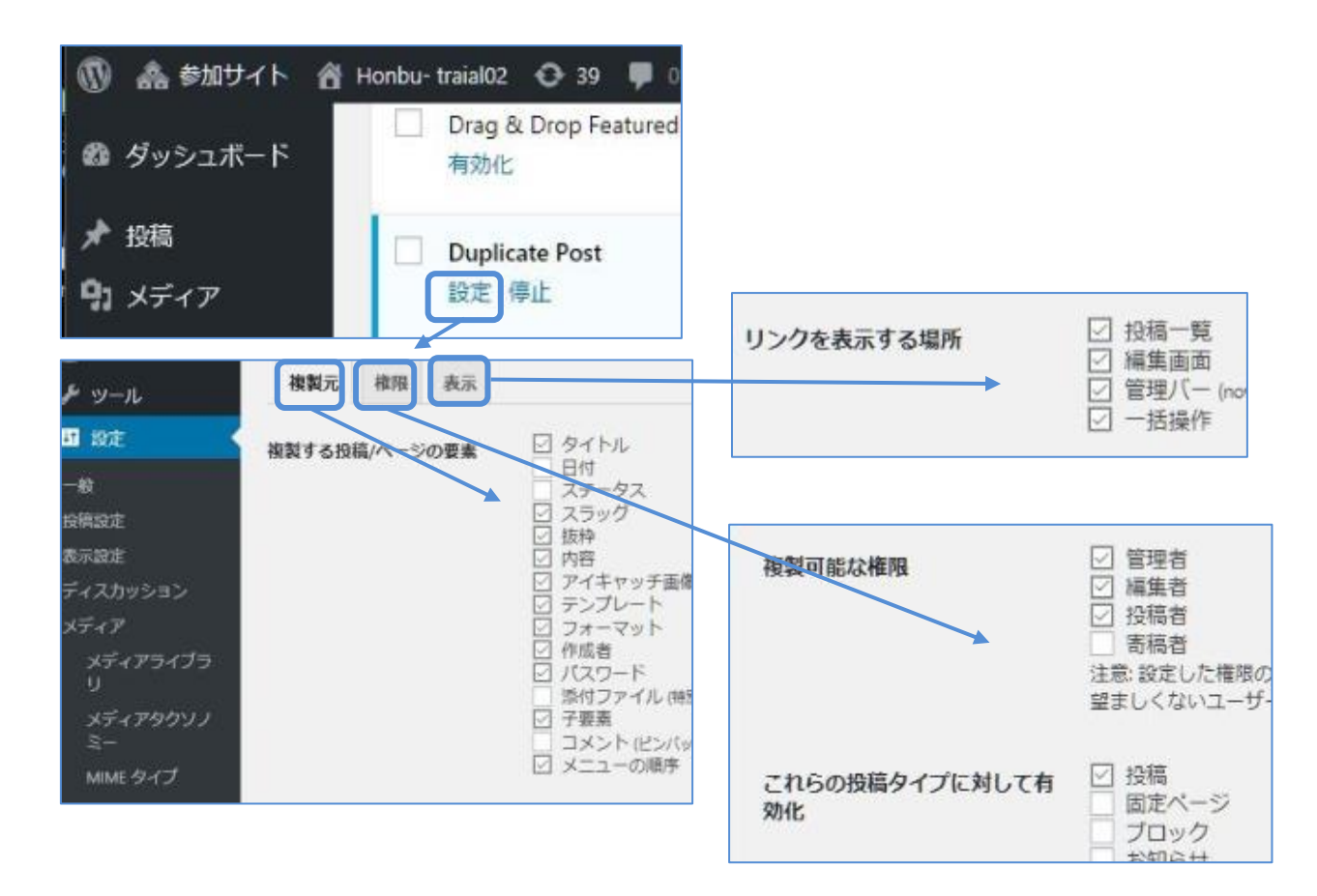

投稿一覧で複製したい投稿ページを選択。表示される項目から「複製」を選択 複製の下書きができる

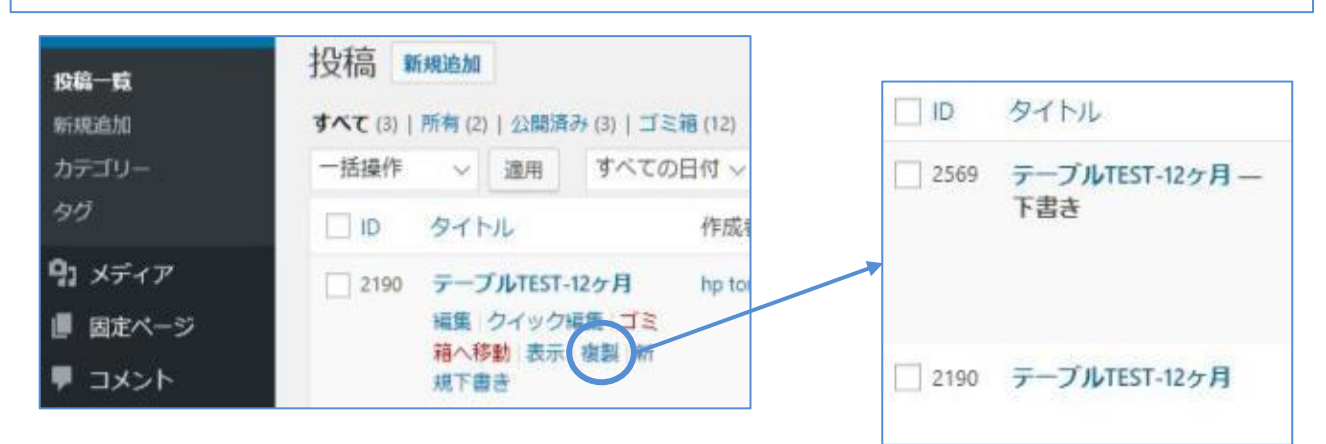

ページ編集 1-9-1 **PDFプラグイン 「pdf イメージジェネレーター」**

■ PDFをアップロードするとサムネイル画像を自動生成 し、その画像からPDFにリンクする。 PDFの1ページ目が画像化登録される (36支部)

「設定方法」

- 「pdf画像ジェネレーター」で必要項目の設定
- サイトネットワークプラグイン 「ImageMagick エンジン」で必要項目の設定

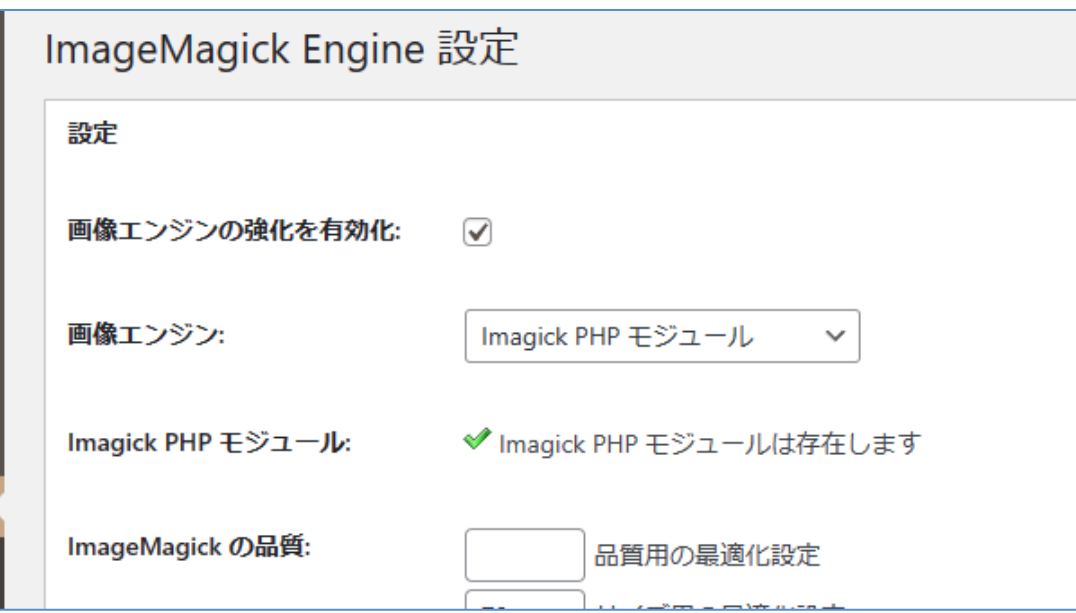

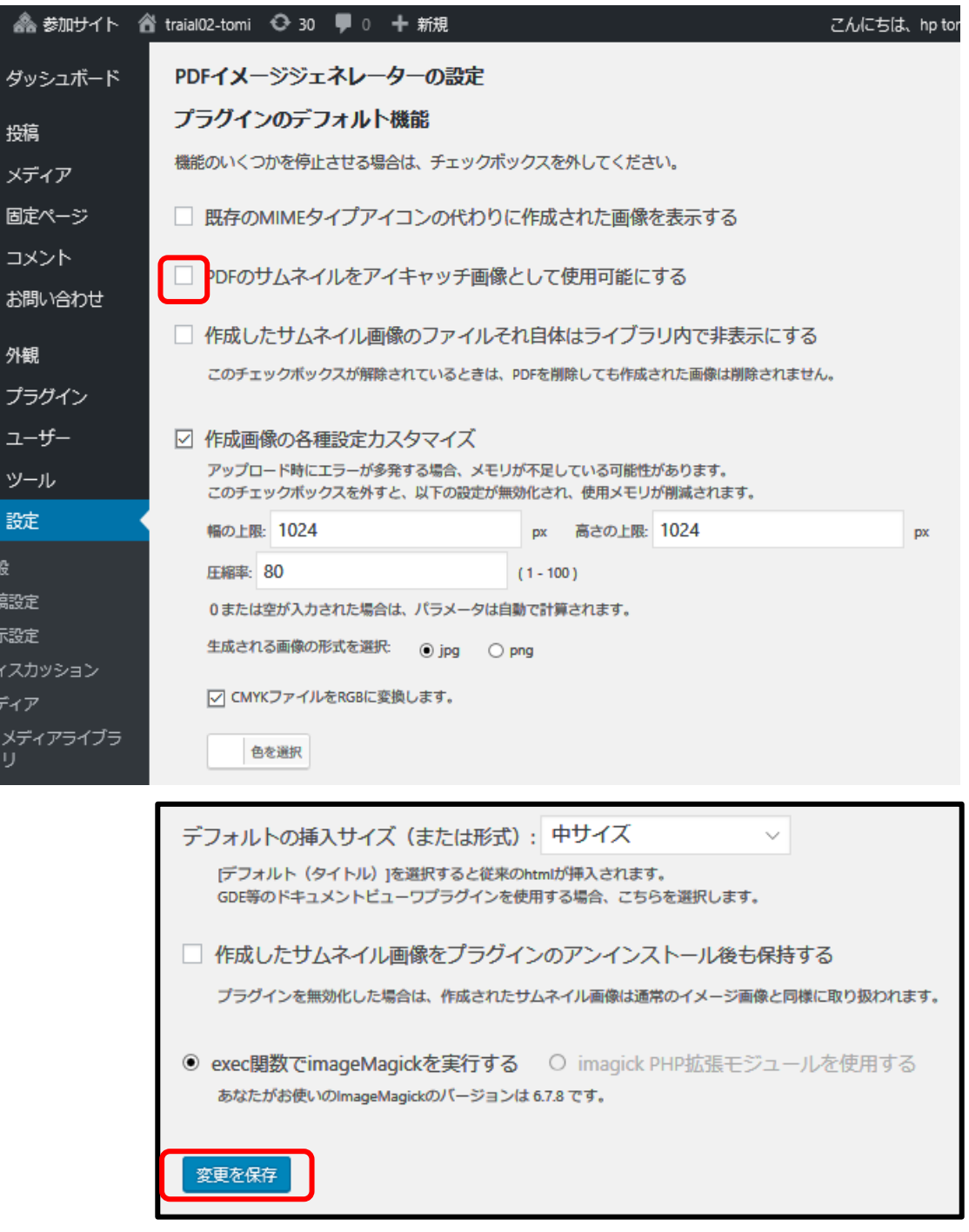

#### ページ編集1-9-2 **PDFプラグイン 「pdf イメージジェネレーター」**

95

- 記事本文での使い方 「投稿」画面でメディアフォルダより 「pdfファイル]を選び投稿ページに挿入する ⇒複数ページの場合も同様に挿入 9店-8
- [https://ja.wordpress.org/plugins](https://ja.wordpress.org/plugins/pdf-image-generator/) [/pdf-image-generator/](https://ja.wordpress.org/plugins/pdf-image-generator/)
- [https://techmemo.biz/wordpres](https://techmemo.biz/wordpress/pdf-image-generator/) [s/pdf-image-generator/](https://techmemo.biz/wordpress/pdf-image-generator/)

[例:](https://pre.shoai.ne.jp/hirakata-s/pdf-image-generator-2/)

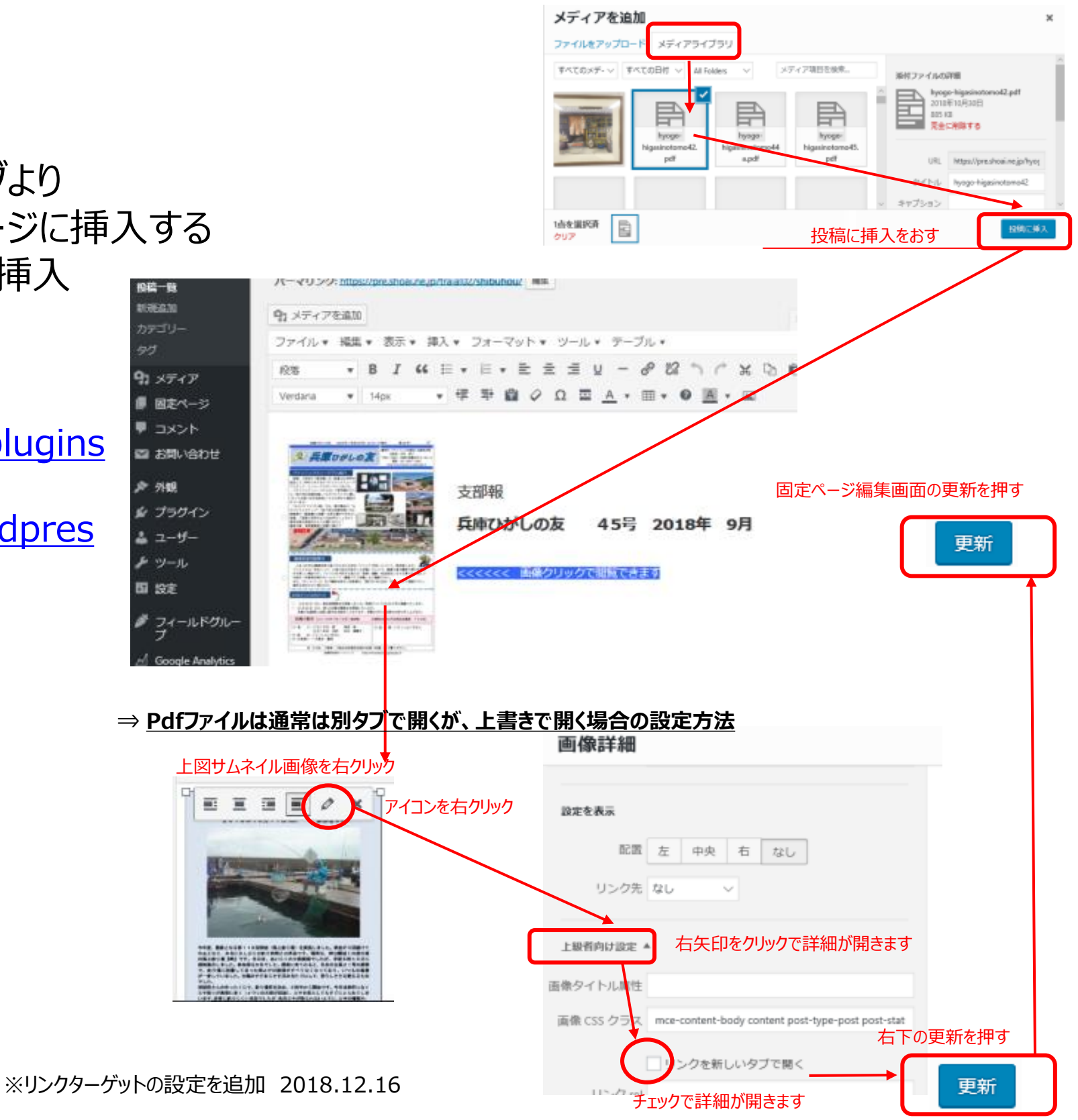

ページ編集1-10 **WordPressにPDFを埋め込みできるプラグイン「PDF Embedder」**

■ PDF をメディアライブラリで投稿に挿入すると、ビューアを使用して自動的に 投稿 / 固定ページにPDF 内容を即表示できる。 埋め込んだコンテンツからページを切り替えたり、拡大縮小までできるので、PDFファイルを 別ページで開いたり、ダウンロードしてもらう必要がなく、画像を貼り付けるより、鮮明に表示でき、 1クリックでPDFが表示できる。 PDF Image Generatorとは共存せず (13支部)

■ <https://more-field.co.jp/web/pdf-embedder/>

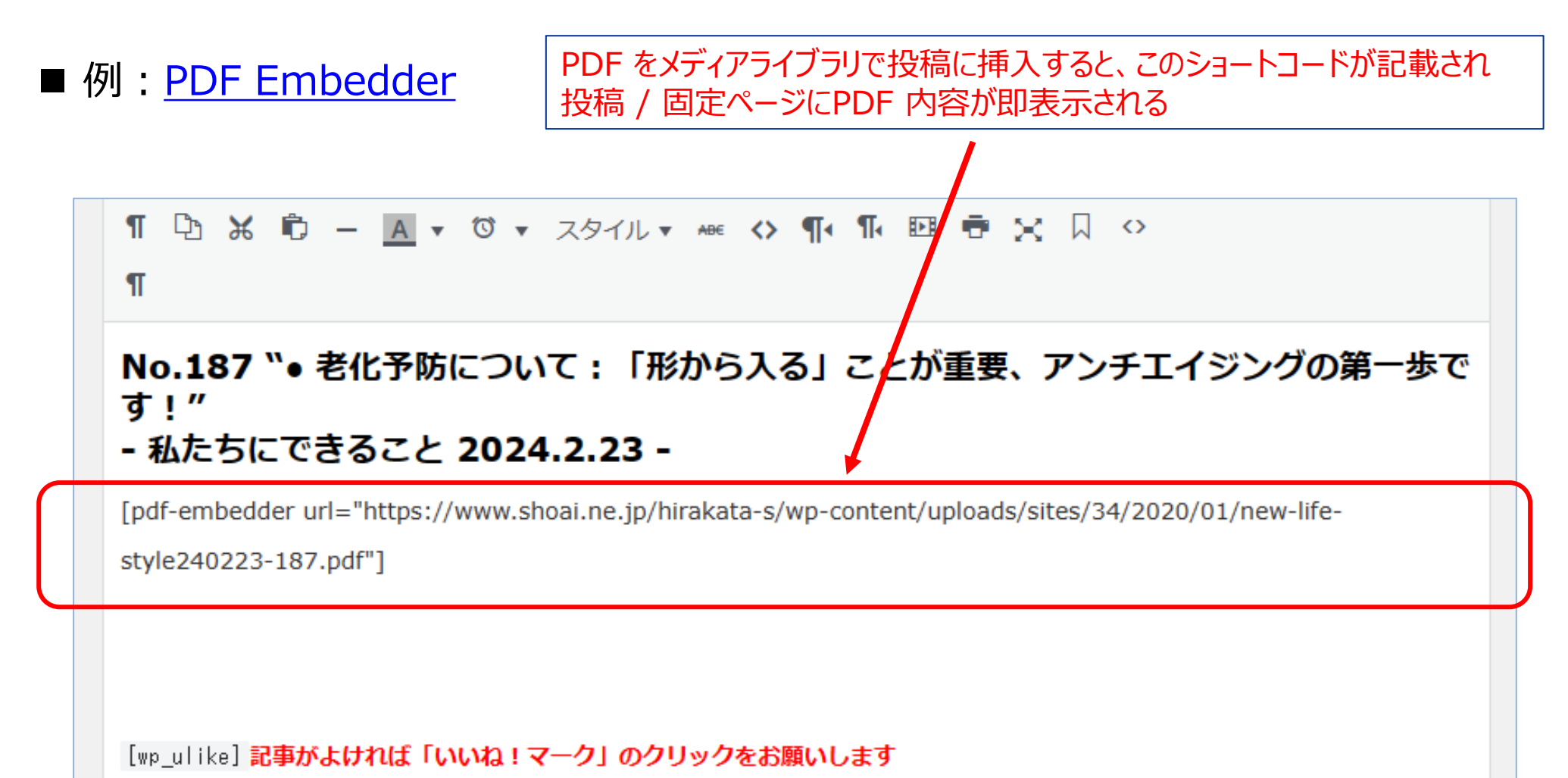

#### メディア2-1 **メディアにフォルダー指定 プラグイン「Extend Media Upload」**

- サイトネットワークプラグイン ■ 予め作成しておいたフォルダに画像ファイルを直接アップロードすることができるようになります。 メディアに、フォルダー指定と日時指定を追加する。 フォルダー管理プラグインは「Organize Media Library by Folders」を使用せよとなっている ■ SSO認証に不可欠でHSで別バージョンで管理
- <https://pianobeam.com/imagefile-folder-plugin/#toc10>

# メディア2-2 **リサイズした画像の品質改善プラグイン「ImageMagick エンジン 」**

■ サイトネットワークプラグイン

■ WordPressが自動で作成するサムネイル画像を画質を落とさず、ファイルサイズを小さく縮小する

■ <https://ja.wordpress.org/plugins/imagemagick-engine/>

#### メディア2-3 **メディア・ギャラリー画像lightbox追加プラグイン「WP Featherlight」**

- サイトネットワークプラグイン
- メディアやギャラリー画像にlightbox機能~メィデア編集のリンク先の設定で "メディアファイル" を追加
- <https://www.hiskip.com/wp/plugin/lightbox/6107.html>

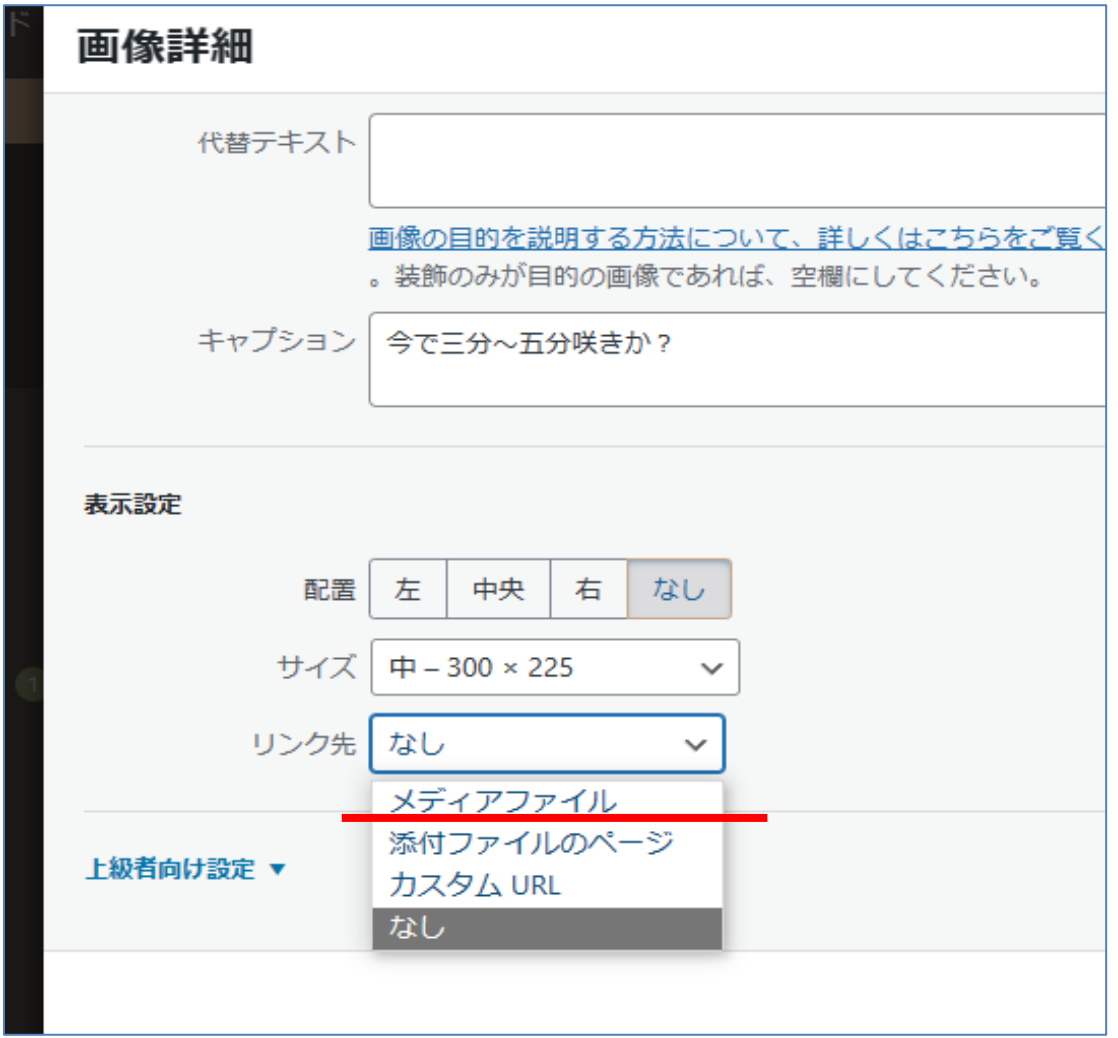

### メディア2-4 **カテゴリー追加プラグイン 「Enhanced Media Library」**

- メディアライブラリにカテゴリーを追加して、画像ファイルを整理できる (5支部)
- ■同じ機能のMedia Library Categories Premiumに一本化する
- Media Library Categories Premiumとの互換がないため新たにカテゴリー登録が必要となる
- プラグインの最終更新が2年前 (WordPress5.8.8に対応)

#### ■ <https://netaone.com/wp/enhanced-media-library/>

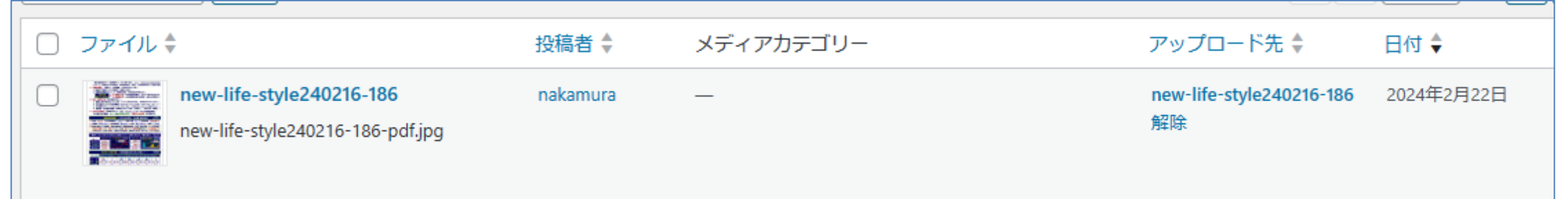

# メディア2-7 **カテゴリー追加プラグイン 「Media Library Categories Premium」**

- ■画像を一括でカテゴリー別に分類・整頓、ダッシュボードメニューのメディアの欄に 「カテゴリー」表示する (32支部)
- プラグインの最終更新はWordPress6.4.2に対応
- <https://mitemita.com/media-library-categories/>

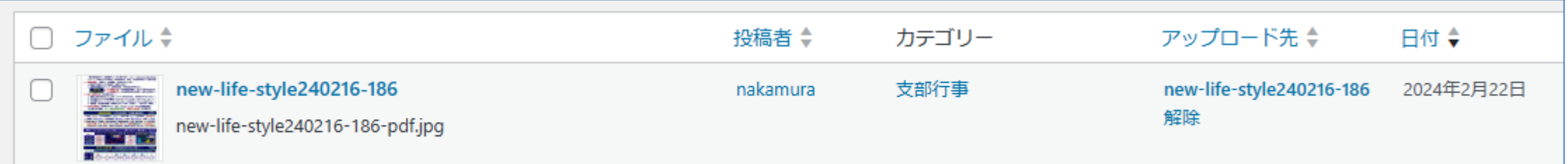

#### メディア2-5 **ギャラ―リー画像URLリンク プラグイン 「Gallery Custom Links」**

- ■ギャラーリー (画像) で個々の画像からURLリンクができる (7支部)
- <https://www.hiskip.com/wp/plugin/pop-up/11938.html>
- 例: 枚方北支部

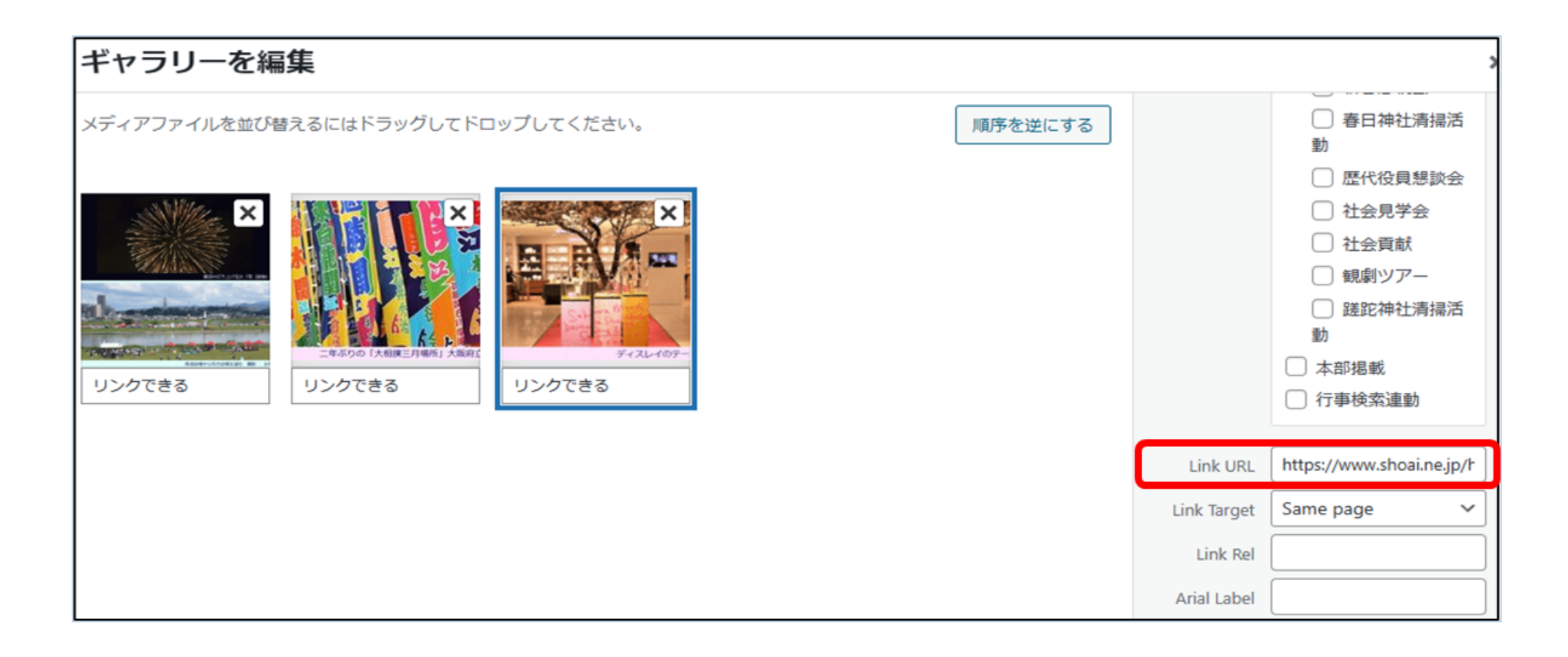

#### メディア2-6 **画像リサイズプラグイン 「Imsanity」**

- ■写真などの画像ファイルを指定した画像サイズに自動縮小・最適化できる。 (35支部) ■松愛会では基本は1024×1024ピクセルに設定して、画像の容量を制限している
- <https://affiben.com/imsanity/>

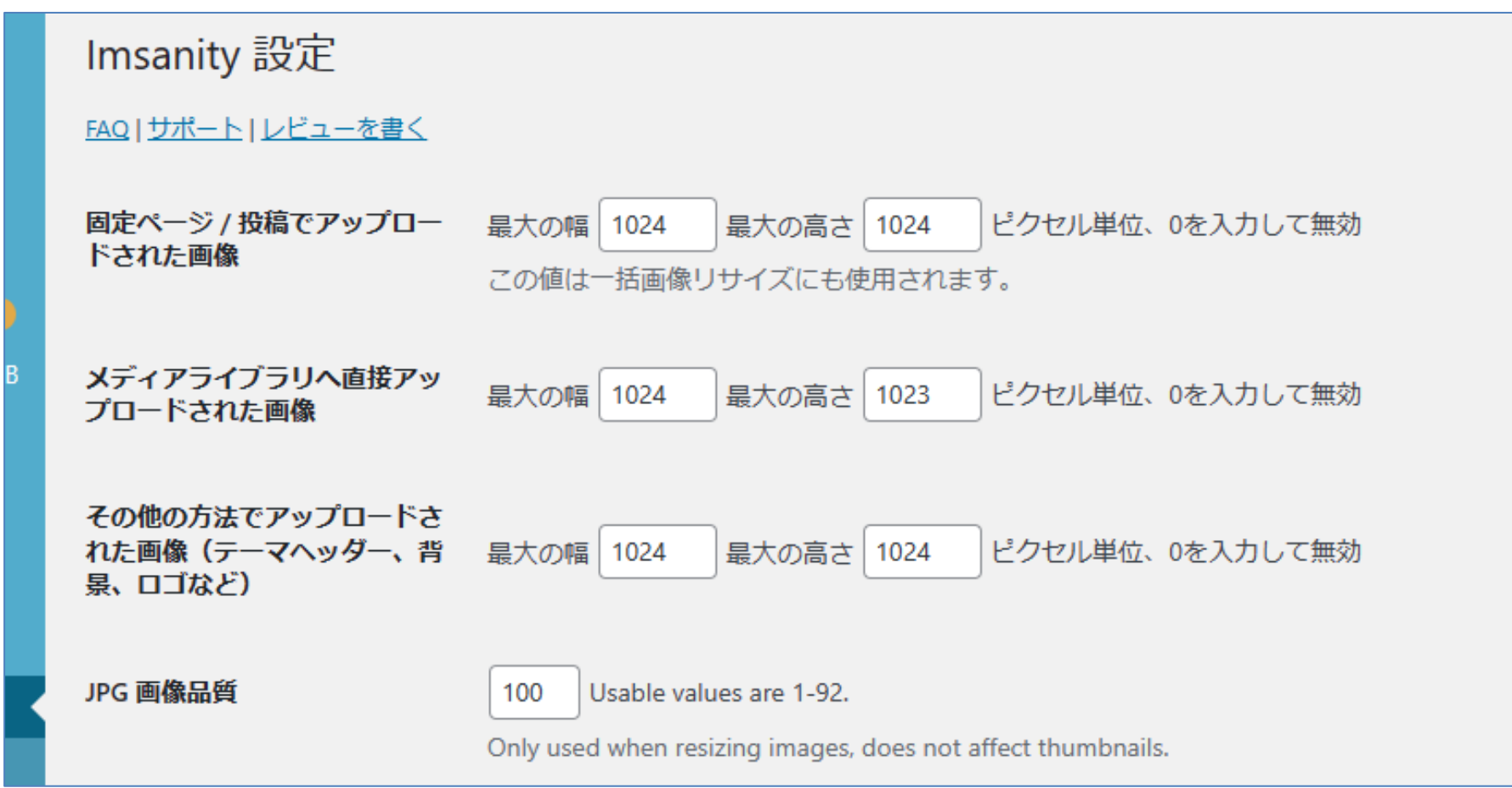

### メディア2-8 **フォルダー管理プラグイン 「Organize Media Folder」**

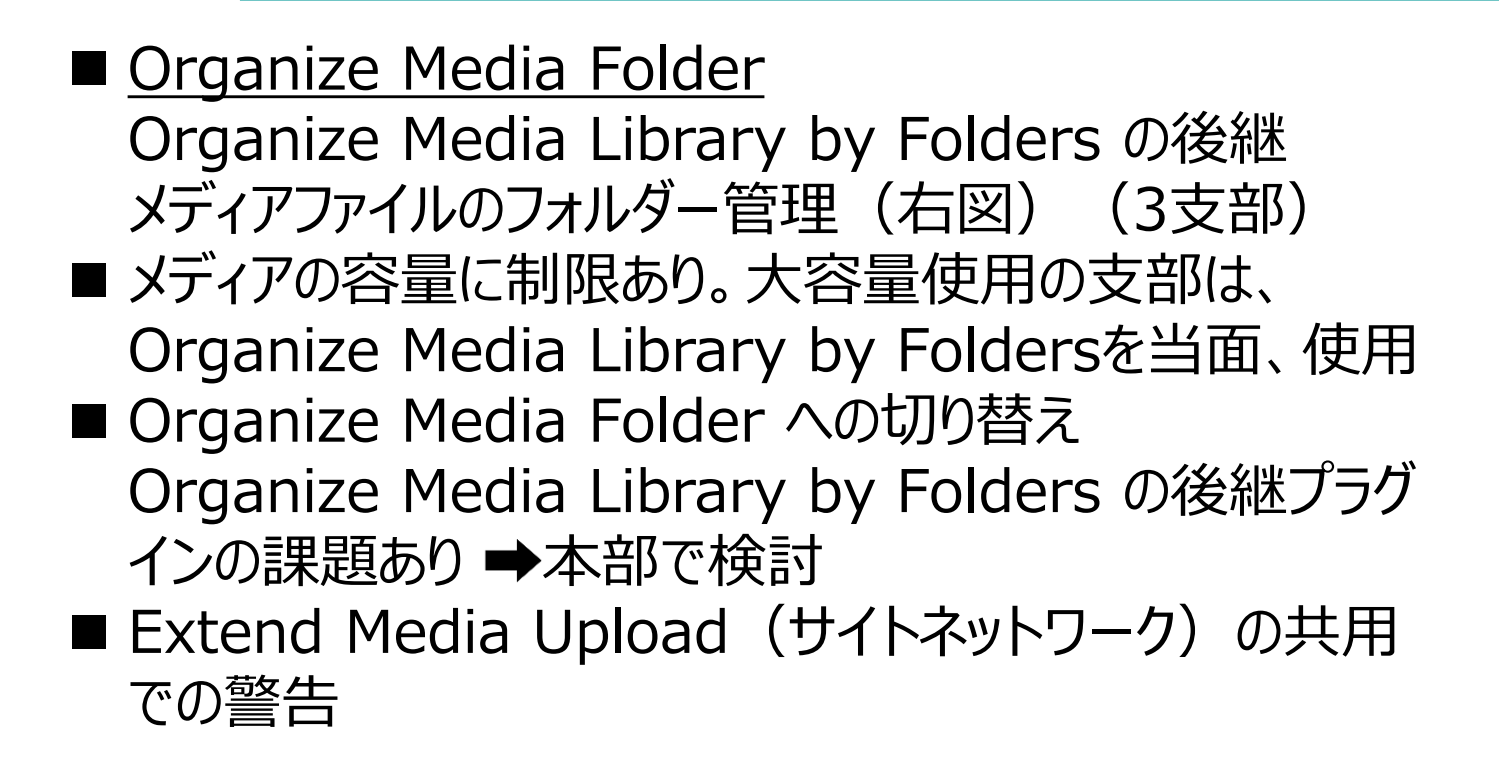

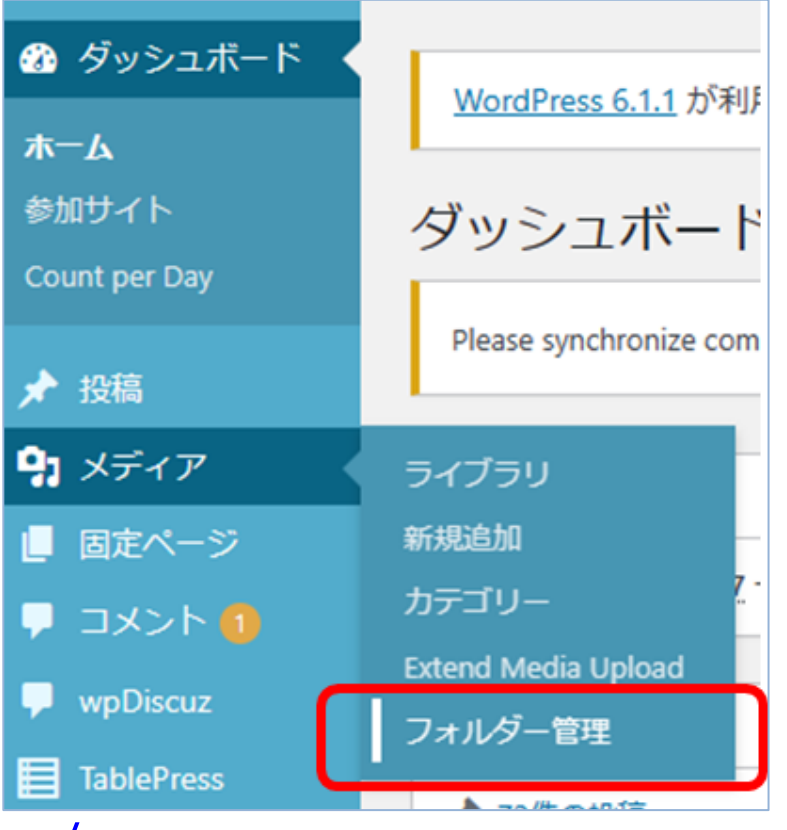

■ <https://tonahazana.com/wp-plugin-organize-media-folder/>

#### メディア2-9 **フォルダー管理プラグイン「Organize Media Library by Folders」**

- ■「フォルダ管理」特定フォルダ (/member) ヘアップロードした画像や添付ファイルを移動する (6支部)
- ■課題を解決してOrganize Media Folderに一本化する → 本部で検討
- Extend Media Upload (サイトネットワーク)の共用は可
- 当面はOrganize Media Library by Foldersも使用 (警告表示はあり)

<https://www.momosiri.info/wppi/organize-media-library-by-folders/>

#### フォーム3-1 **フォームプラグイン 「Contact Form 7」**

- 用途にあった問合せフォームが簡単に設置できる (25支部) 例:大阪市内支部 行事の参加・取り消し(支部役員入力代行) 代替としてフォーム機能の活用が増
- <https://form.run/media/contents/website-lp-creation/contact-form-7/>
- 例[:大阪市内支部](https://www.shoai.ne.jp/osaka/%E8%A1%8C%E4%BA%8B%E5%8F%82%E5%8A%A0%E7%94%B3%E8%BE%BC%E3%83%BB%E5%8F%96%E6%B6%88/)

## フォーム3-2 **フォームプラグイン 「 Advanced CF7 DB 」**

- Contact Form 7で送信されたデータを使いやすいインターフェイスでDBに保存 (6支部)
- 大阪市内支部は入力確認と行事案内に参加者リストを追加表示~機能アップで項目の修正可能
- <https://www.hiskip.com/wp/plugin/site-manage/contactform/cf7/7799.html>
- 例 : 大阪市内支部~行事参加入力確認、参加者リストの表示

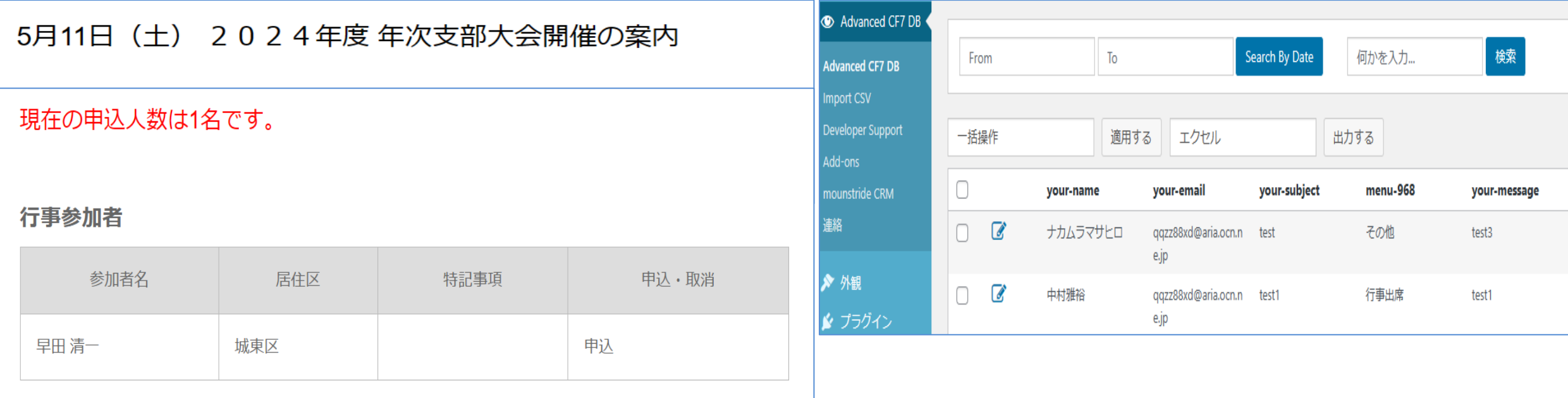

### フォーム3-3 **フォームプラグイン 「 Flamingo 」**

■ Contact Form 7のメッセージおよびアドレスを保存 (大阪市内支部は不要?)(9支部)

■ <https://junpei-sugiyama.com/flamingo/>

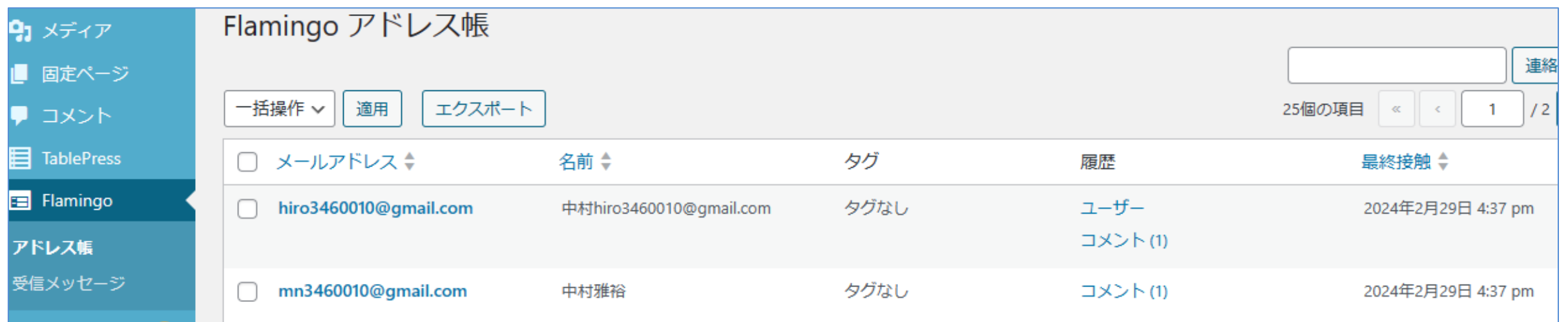

#### コメント4-1 **プラグイン 「cbnet Multi Author Comment Notification」**

- 複数ユーザーでサイトを管理している場合に、コメントの通知メールを管理者以外のユーザーに送信 でき、コメントにすぐ気づけるようになる (大阪市内支部は支部役員全員にコメント承認待ちの送信をする)(1支部)
- このプラグインは8年前の更新で最新バージョンの WordPress で使用した場合は互換性の問題 が発生する可能性があり
- <https://techmemo.biz/wordpress/cbnet-multi-author-comment-notification/>
- <https://ja.wordpress.org/plugins/cbnet-multi-author-comment-notification/>

#### コメント4-2 **コメント機能強化プラグイン 「wpDiscuz」**

- コメント欄をカスタマイズする (1支部) 大阪市内支部はコメント欄に「居住区」項目を追加
- https://tonahazana.com/wpdiscuz-setting/
- 例:<u>[大阪市内支部](https://www.shoai.ne.jp/osaka/close/2%e6%9c%8824%e6%97%a5%ef%bc%88%e5%9c%9f%ef%bc%89%e6%96%99%e7%90%86%e6%95%99%e5%ae%a4%e3%81%ae%e3%81%94%e6%a1%88%e5%86%85/#comment-1006)</u>

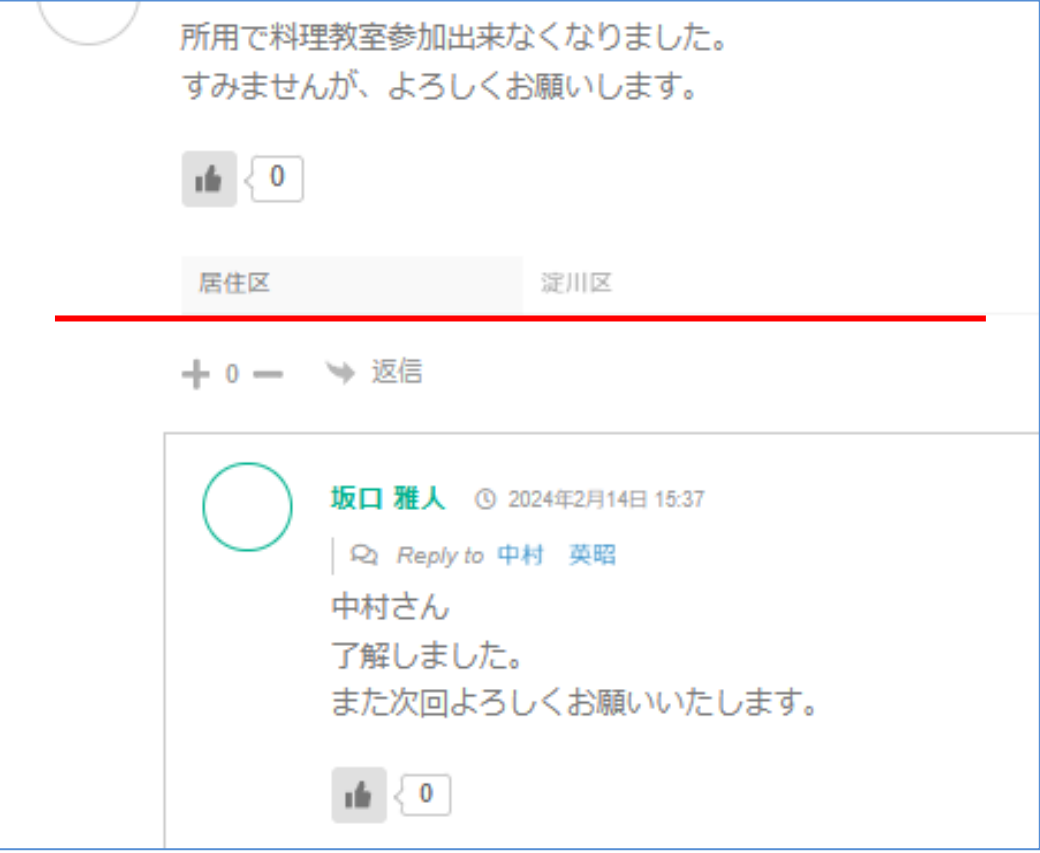

### コメント4-3 **コメント返信プラグイン 「コメントへの返信をメールで通知する」**

- コメントに返信した時にブログ管理者にメールで通知が届くと同時に、コメント投稿者にも通知 メールが届くようにする (3支部)
- <https://www.waken01.com/comment-reply-email-notification-how-to-use/>

#### コメント4-4 **コメント表示プラグイン 「Post Snippets」**

- ■よく使うHTMLや定型文をショートコードとして登録し、 簡単に呼び出せるプラグインでショートコードを管理できる。(1支部) (大阪市内支部はサイドバーの「最近のコメント」5件を表示)
- <https://fox-wp.com/plugins/post-snippets/>
- **例:<u>大阪市内支部</u>**

#### 最近のコメント

#### 最新のコメントを5件表示しています

坂口 雅人 さんより: 2月24日(土)料理教室の<br>ご案内 受付は終了いたしました。 ●中村さん

|了解しました。<br>|また次回よろしくお願いいたします... (2/14)|

中村 英昭 さんより:2月24日(土)料理教室<br>のご案内 受付は終了いたしました。<br>● 所用で料理教室多加出来なくなりました。 すみませんが、よろ... (2/14)

西村 彰 さんより: 春の鶴見緑地BBQ 3月21日 (木) に開催!!! ● 鶴見緑地BBQ参加させて頂きます。 (1/27)

大串 孝 さんより: 悠遊スマホ倶楽部の1月度講<br>座予定<br>● 加古様 大串です。明日、猫を動物病院へ連

れていきます。予約が... (1/16)

岡吉男 さんより: 悠遊スマホ倶楽部の初会合開

● 加古様 アマゾンでテキストを購入しようとしました<br>が、クレジ... (1/08)

過去のコメントー覧へ

# アクセス分析5-1 **プラグイン 「Count Per Day」**

◼ WordPressのアクセス解析。簡単にHP閲覧総件数、月間TOP10記事等表示。(25支部) ■現在、公式 WordPress プラグインディレクトリから公開停止中。

Count Per Dayは、ワードプレスの公式ディレクトリーでの配布が2019年10月27日に停止された。 このプラグインは、ブログのアクセス数をダッシュボードで簡単に確認できる便利なツールでしたが、ガイド ライン違反が原因で公開が中止されました

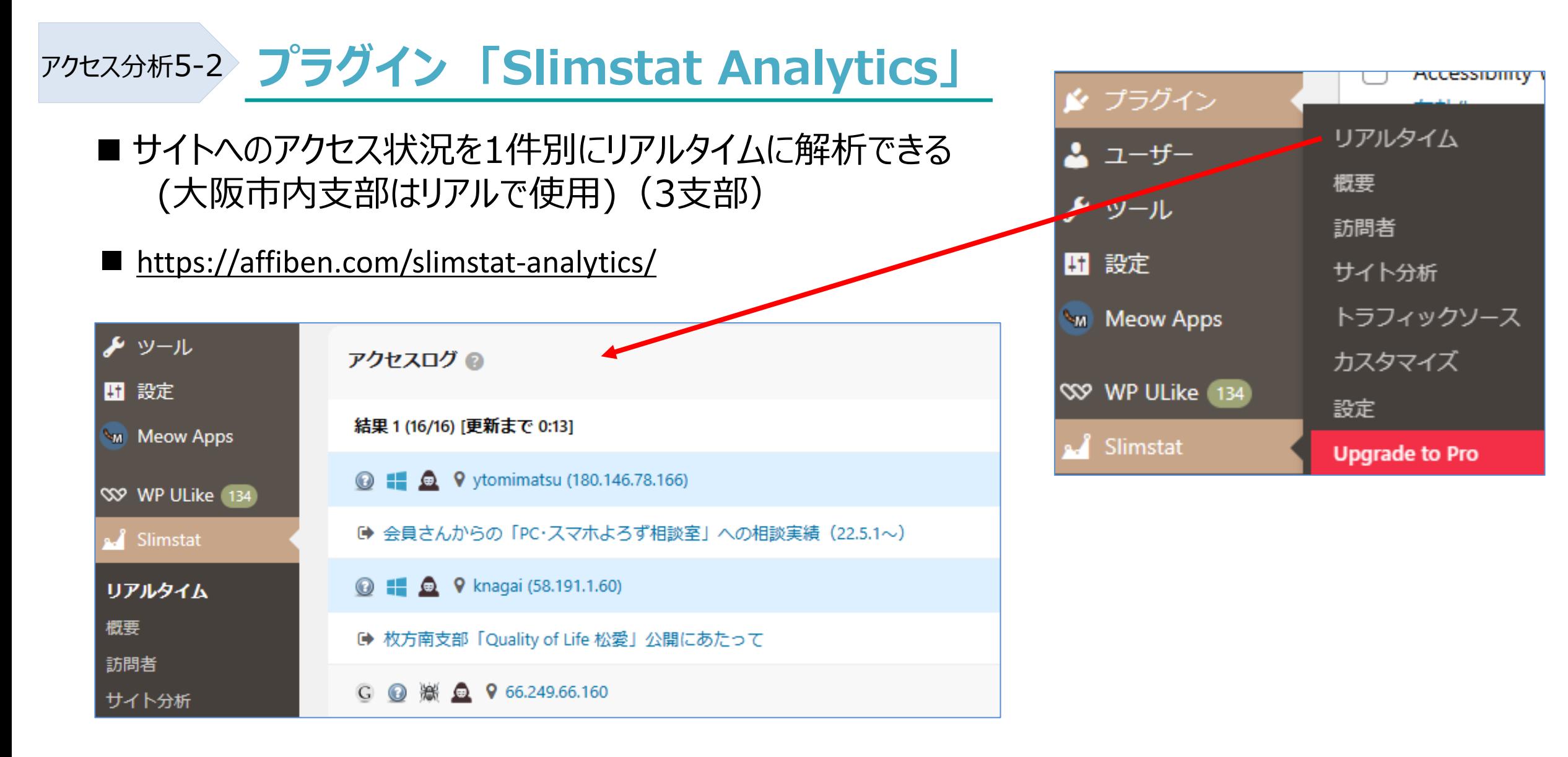

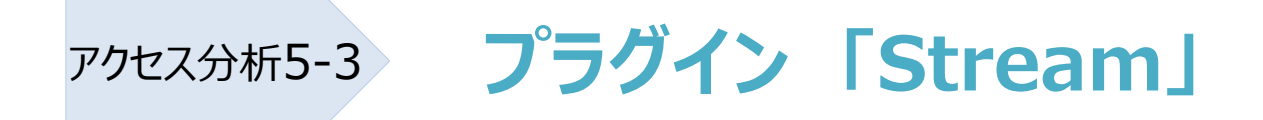

- 誰がログインして、修正しているのかがわかる (1支部) サイト内部の出来事を詳細に保存する
- 大阪市内支部は使用

#### ■ <https://xwp.co/work/stream/>

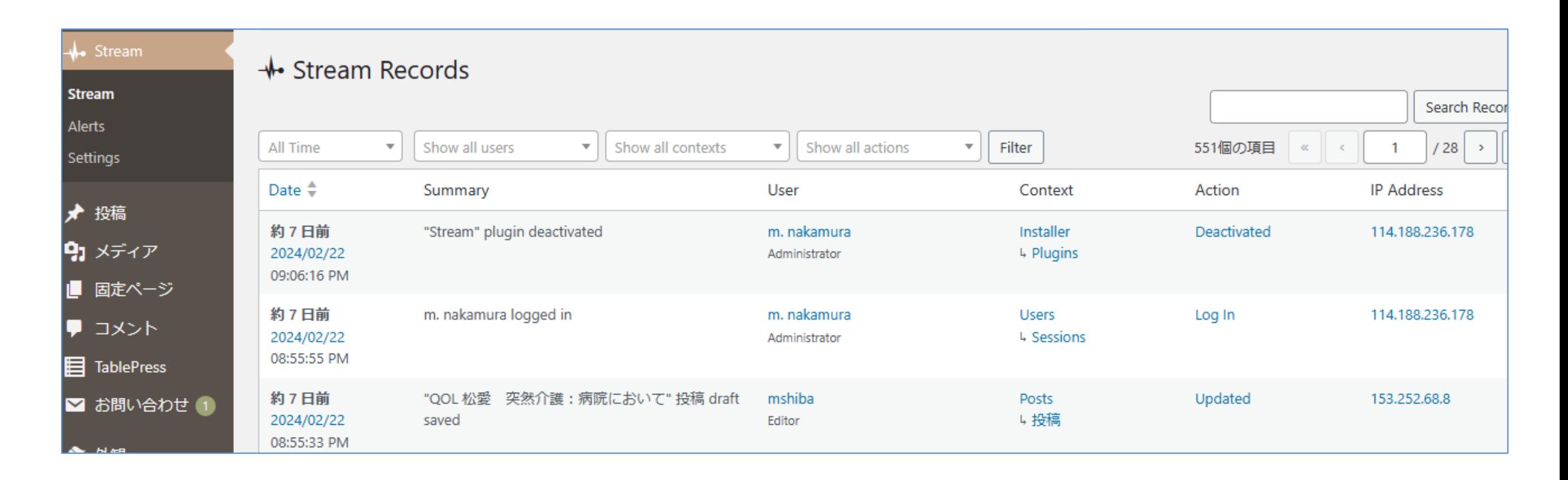

#### エディター6-1 **プラグイン 「Classic Editor」**

- サイトネットワークプラグイン
- WordPressのバージョン5.0からブロックエディタが標準ですが、 Classic Editor (クラシックエ ディター) は以前のWordPressエディターおよび投稿編集画面を復元します。 Classic Editor は公式な WordPress プラグインであり、少なくとも2024年まで、または必要 なくなるまでの間、完全にサポート・保守される
- ■ブロックエディターはPREサイトは全支部使用可能、本番サイトは栃木支部、横浜東西支部、 枚方南支部で試行中
- <https://e-senryaku.jp/wp/plugins/classic-widgets/>

#### エディター6-2 **プラグイン 「Classic Widgets」**

- 本番サイトはサイトネットワークプラグイン
- WP5.8から採用された新ウィジェット画面をそれ以前のウィジェット画面に変更する (ブロックエ ディターでは不要となる)
- PREサイトはサイトネットワークから外し、支部で任意に有効化・無効化できる
- <https://www.colorfulbox.jp/media/tinymceadvanced/>

#### **エディター機能追加プラグイン 「Advanced Editor Tools」** エディター6-3

- Advanced Editor Toolsは、さまざまな文字装飾やテーブル機能をブロックエディタ、 クラシックエディタに追加できるプラグインです**(37支部)**
- <https://www.colorfulbox.jp/media/tinymceadvanced/>

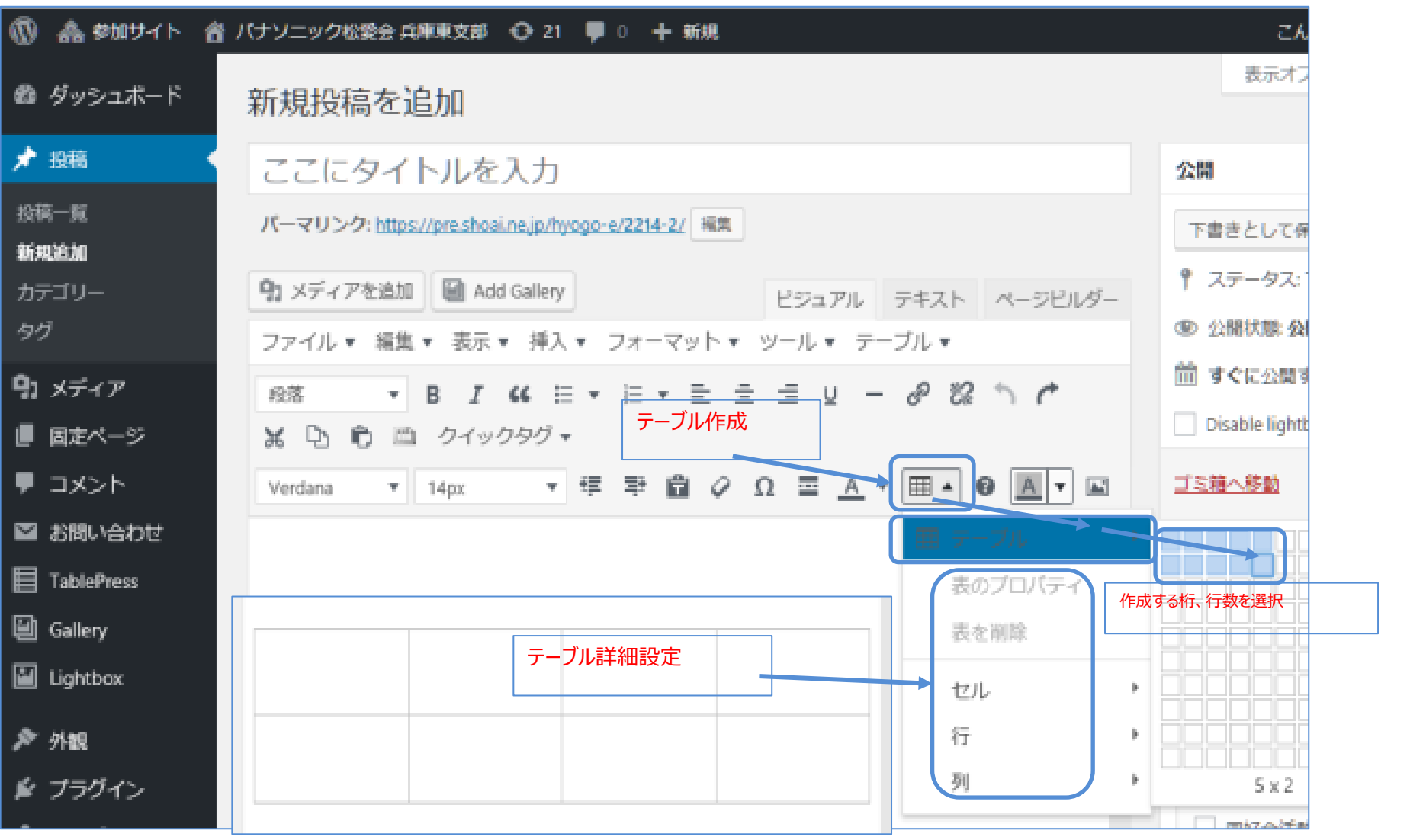

#### **テーブルプラグイン 「TablePress」** テーブル7-1

- WordPressデフォルトでのテーブル作成に比べて、 コードを書かずに投稿やページに機能豊富なテーブルを 埋め込める。レスポンシブ対応もOK (16支部) 簡単なテーブル作成はデフォルトのテーブルの使用でよい
- 例: ゴルフ
- 2024年度 松市会成績  $(2023/10 \sim 2024/9)$ 日程 成績 優勝 二位 三位 24年1月 1~3位 第358回 入賞者 1月22日  $B$ ]- $\lambda$ 竹田潔 真砂 文男 榊原 降雄 参加10 グロス 95 103 93 名 天候晴 H<sub>C</sub>  $21$  $27$ 15  $n$ ネット 74 76 78 川村 (松2) 川村 (松6) ニアピン - (竹2) - (竹6) ベスグロ 川村 89
- <https://blog-bootcamp.jp/start/wordpress-tablepresscss/>

#### **テーブルプラグイン 「FooTable」** テーブル7-2

- TablePressと合わせて使用し、レスポンシブテーブルを 作成するjQueryプラグイン(6支部) (大阪市内支部は支部役員紹介に使用)
- <https://ja.wordpress.org/plugins/footable/>
- 例[:支部役員紹介](https://www.shoai.ne.jp/osaka/2023%e5%b9%b4%e5%ba%a6%e6%94%af%e9%83%a8%e5%bd%b9%e5%93%a112%e6%9c%88%e3%81%8b%e3%82%89/)

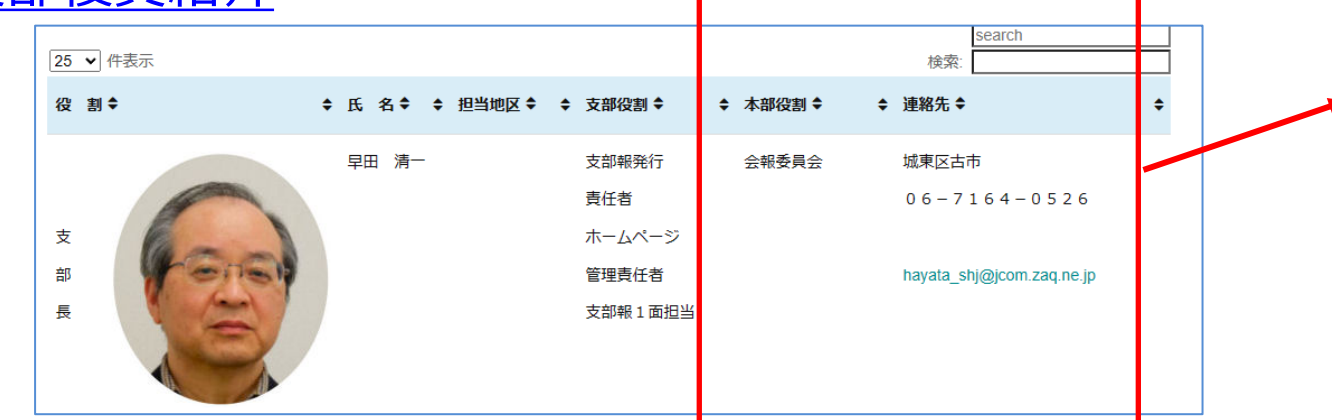

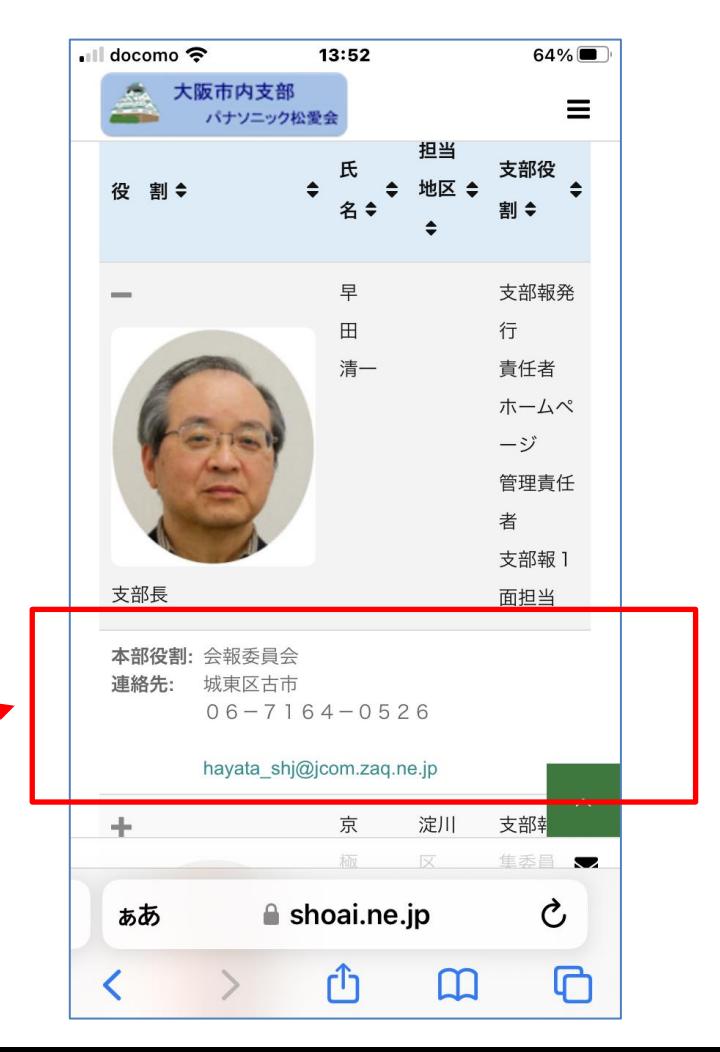

#### **プラグイン 「Akismet Anti-Spam (アンチスパム) 」** 運用8-1

- サイトネットワークプラグイン
- ■記事へのスパムコメントを自動削除する
- <https://blog-bootcamp.jp/start/wordpress-akismetantispam/>

## 運用8-2 **プラグイン 「All-in-One WP Migration 」**

- サイトネットワークプラグイン ■ 現在稼働しているWordPressサイトを別のサーバーに移行(引っ越し)できる
- <https://blog-bootcamp.jp/start/wordpress-allinonewpmigration/>

# 運用8-3 **プラグイン 「All-in-One WP Migration Multisite Extension」**

- サイトネットワークプラグイン
- マルチサイトのエクスポートとインポートを可能にするAll-in-One WP Migrationの拡張機能
- <https://hottheme.net/all-in-one-wp-migration-multisite-extension.html>

### 運用8-4 プラグイン 「WP Multibyte Patch 」

■ サイトネットワークプラグイン

■ WordPressは英語を前提に開発であり、これで日本語を使用でのバグや不具合を防ぐことができる

■ <https://miya-system-works.com/blog/detail/wordpress-plugin-wp-multibyte-patch/>

#### **いいねマーク プラグイン 「WP Ulike」**

■ サイトネットワークプラグイン

■ ユーザーとのリアクションをする手段として「いいね」ボタンと「嫌いボタン」ボタンをつける

[https://shu-naka-blog.com/website/wordpress\\_wp\\_ulike/](https://shu-naka-blog.com/website/wordpress_wp_ulike/)

■ 使用例1 : トップページのサイドバー欄に「いいねマーク」を表示~ 外観のウィジェットで「WP ULike ウィジェット」を使用する

#### ■ 使用例2:

運用8-5

- ① 記事の途中でいいねマークを表示
- ② いいねマークの色変更(外観➡カスタマイズからできます)
- ③ いいねマーク の非表示などできます

<https://www.shoai.ne.jp/hirakata-s/h210905-iine-mark/>

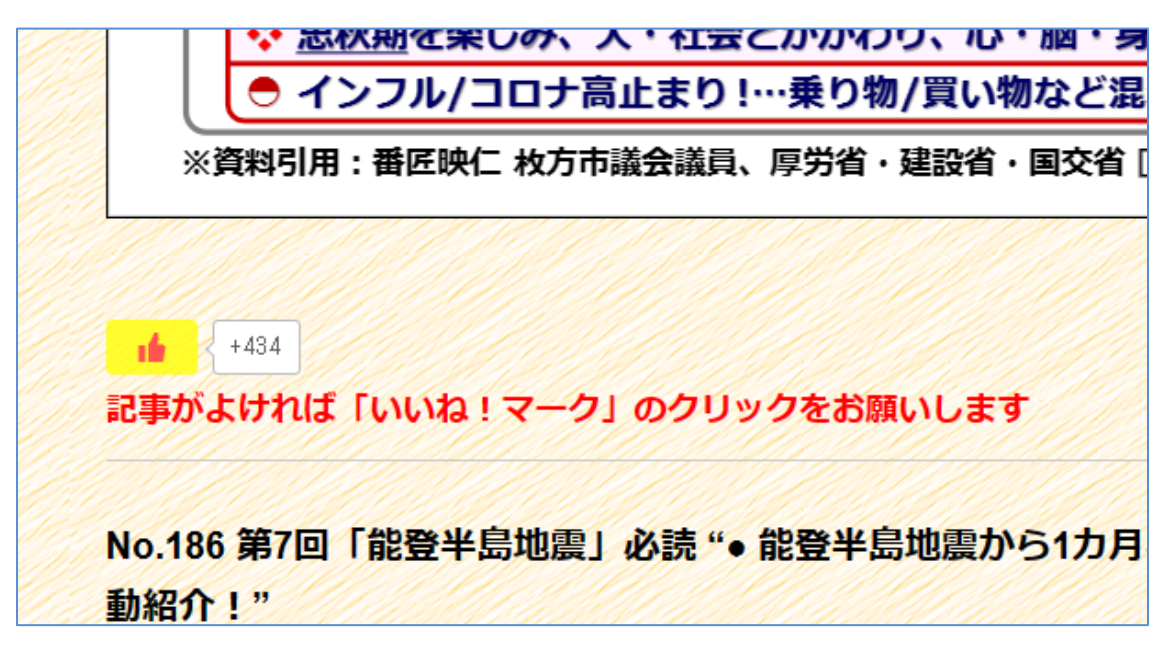

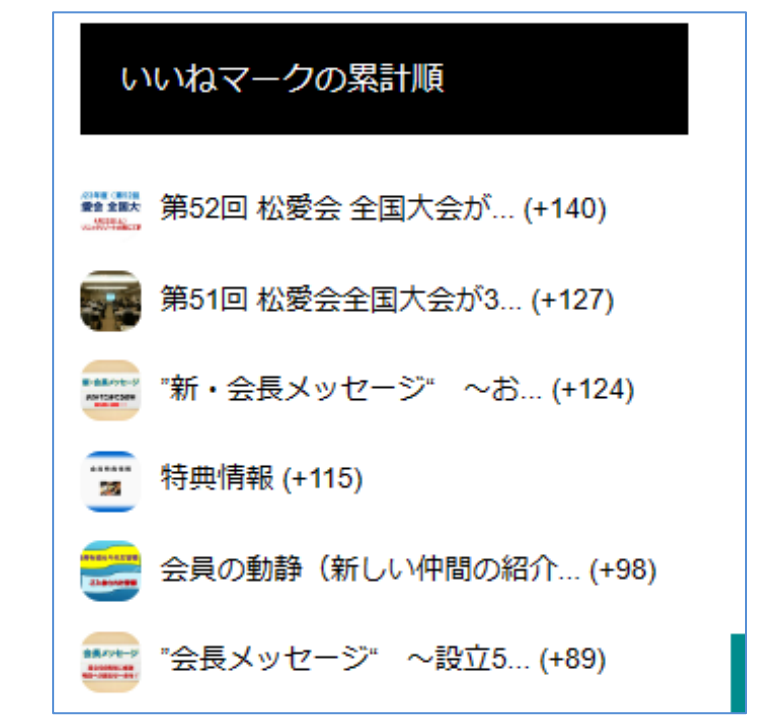

#### **プラグイン 「Public Post Preview」** 運用8-6

- 公開前の記事をログイン不要で、下書きのURLで外部の人に見せて確認することができる (8支部)
- <https://wind-mill.co.jp/public-post-preview-wordpress/>

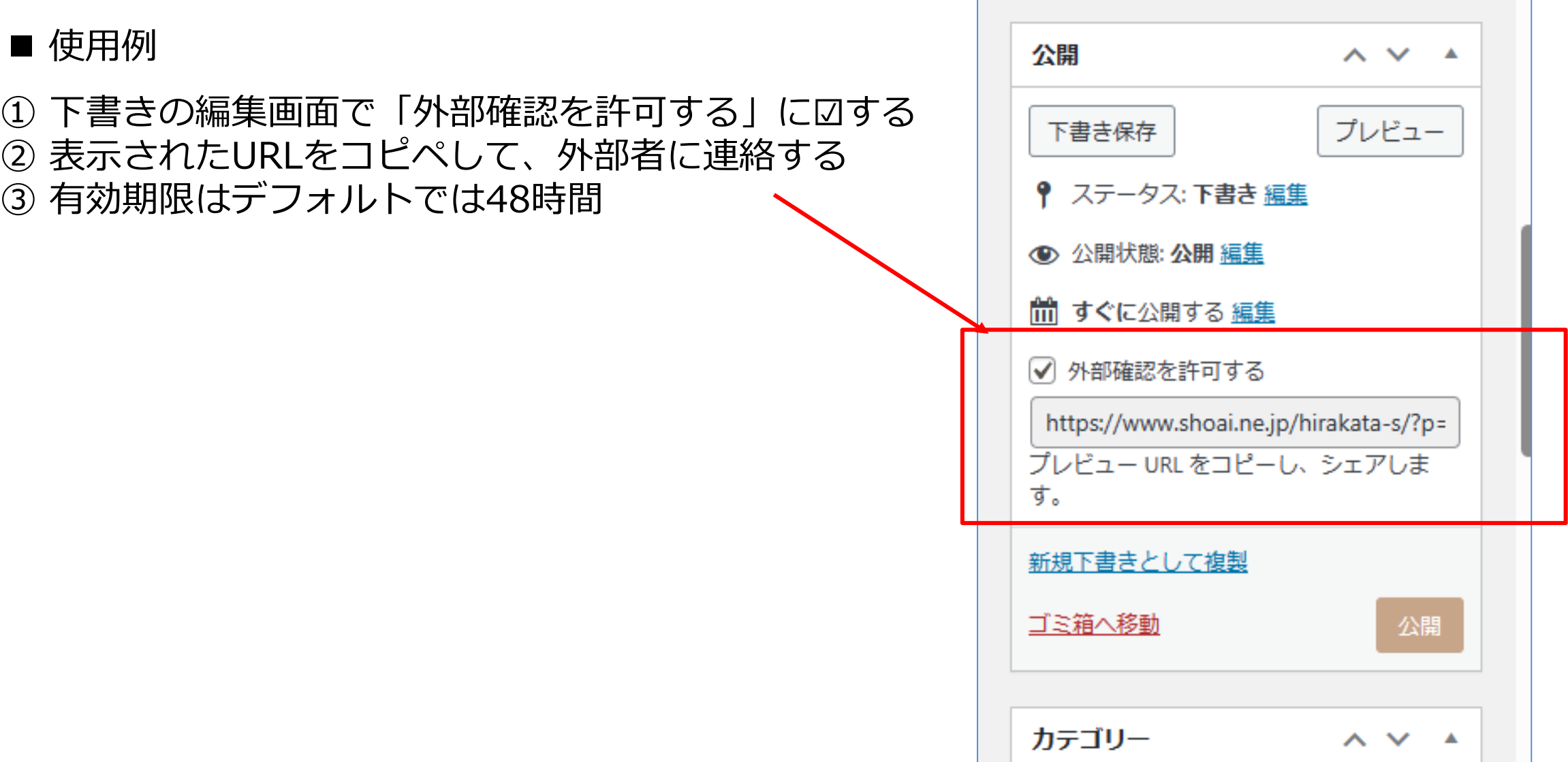